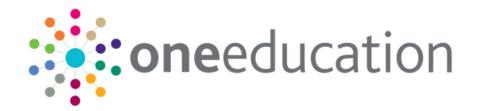

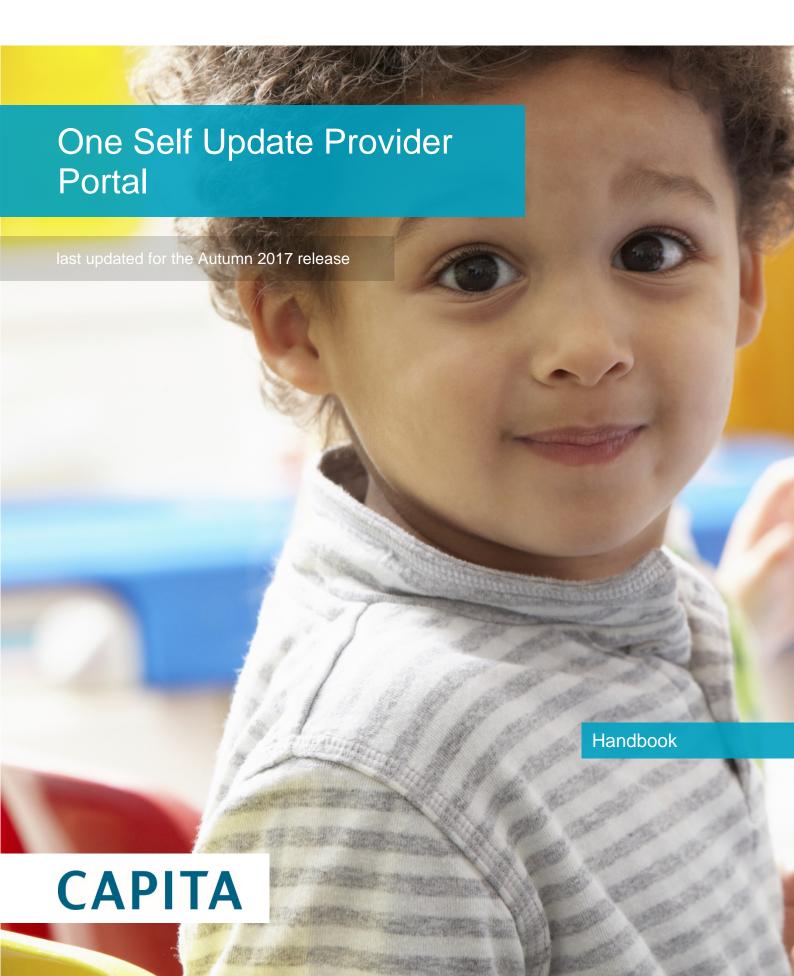

# **Revision History**

| Version                  | Published on |
|--------------------------|--------------|
| Autumn 2017 (3.64) - 1.0 | 09/11/2017   |

#### **Doc Ref**

One Self Update Provider Portal Handbook/Autumn 2017/2017-11-09

© Capita Business Services Ltd 2017. All rights reserved. No part of this publication may be reproduced, photocopied, stored on a retrieval system, translated or transmitted without the express written consent of the publisher. Microsoft® and Windows® are either registered trademarks or trademarks of Microsoft Corporation in the United States and/or other countries.

www.capita-one.co.uk

#### **Contacting One Application Support**

You can log a call with One Application Support via the Customer Service tool available on My Account.

#### **Providing Feedback on Documentation**

We always welcome comments and feedback on the quality of our documentation including online help files and handbooks. If you have any comments, feedback or suggestions regarding the module help file, this handbook (PDF file) or any other aspect of our documentation, please email:

#### onepublications@capita.co.uk

Please ensure that you include the document name, version and aspect of documentation on which you are commenting.

# **Contents**

| <i>01  </i> Introduction to the Self Update Provider Portal | 1  |
|-------------------------------------------------------------|----|
| Overview                                                    | 1  |
| What's New in this Release                                  | 1  |
| Using this Handbook                                         | 1  |
| 02   Administering the Provider Portal                      | 3  |
| Introduction                                                | 3  |
| Setting the Language in Chrome                              | 3  |
| Common Functionality                                        | 3  |
| Customising Text                                            | 4  |
| Message Templates                                           | 5  |
| Editing a Template                                          | 5  |
| Managing User Accounts                                      | 6  |
| Creating a Portal User Account                              | 6  |
| Setting up User Accounts in the v4 Client                   | 6  |
| Setting Up Two Step Verification                            | 7  |
| Managing User Access                                        | 8  |
| Granting Access to Providers and Services                   | 8  |
| Removing Access from a User                                 | 8  |
| Reviewing Users                                             | 9  |
| Introduction                                                | 9  |
| Viewing User Details                                        | 9  |
| Updating a User Email Address                               | 9  |
| Resetting a User Password                                   | 9  |
| Resetting a User Account                                    | 10 |
| Permissions                                                 | 10 |
| Assigning Access to Business Processes                      | 10 |
| Portal Administration Access                                | 10 |
| SUPP Administration Access                                  | 11 |
| Provider Access                                             | 11 |
| Guidance Notes                                              | 11 |
| Updating Guidance Notes                                     | 12 |
| 03/ Administering the Self Update Provider Portal           | 15 |
| Introduction                                                |    |
| Configuring the Self Update Portal                          | 16 |
| Updating the General Configuration                          | 17 |
| Configuring a Scheduled Notification Task                   |    |
| Managing Provider Self Updates                              |    |
| Viewing Provider Self Updates                               |    |
| Approving Provider Updates                                  | 26 |

| Overwriting Provider Updates               | 27 |
|--------------------------------------------|----|
| Editing Provider Updates                   | 28 |
| Rejecting Provider Updates                 | 30 |
| Sending Messages                           | 31 |
| Introduction                               | 31 |
| Viewing Sent Messages                      | 31 |
| Composing a New Message                    | 32 |
| 04/ Using the Self Update Provider Portal  | 37 |
| Introduction                               | 37 |
| Activating a Portal User Account           | 37 |
| Logging into the Portal                    | 37 |
| Retrieving Your User Name                  | 37 |
| Resetting Your Portal Password             | 38 |
| Resetting Your Secret Question             | 38 |
| Accessing the Self Update Portal           | 39 |
| Setting Up Two Step Verification           | 39 |
| Viewing and Updating Census Details        | 40 |
| Introduction                               | 40 |
| Viewing Sent Messages                      | 43 |
| Viewing Service Details                    | 44 |
| Viewing Providers and Services             | 44 |
| Viewing Service and Consent Details        | 45 |
| Viewing Availability and Capacity          | 46 |
| Viewing Travel, Costs and Facilities       | 50 |
| Updating Service Details                   | 52 |
| Introduction                               | 52 |
| Updating Service Basic Details             | 53 |
| Updating Consent Details                   | 55 |
| Updating Availability and Capacity Details | 57 |
| Updating Travel Information                | 65 |
| Updating Service Charges                   | 67 |
| Updating Cost Details                      | 69 |
| Updating Facilities                        | 69 |
| Adding a Service                           | 70 |
| Clearing Submitted Changes                 | 72 |
| Clearing All Related Changes               | 72 |
| Index                                      | 75 |

# **01** Introduction to the Self Update Provider Portal

#### **Overview**

The Self Update Provider Portal (SUPP) enables Early Years providers to view the information that is stored about them and their services in One Early Years v4. Providers can use the portal to add missing information or update incorrect information.

Local Authorities can view the changes submitted by Early Years providers. They can approve, reject or change the submissions before updating the One v4 Client.

#### What's New in this Release

- Early Years Census: changes have been made to enable the provider to update or add any missing information via the portal. This includes staff summary details and provider opening hours. For more information, see <u>Viewing and Updating Census Details</u> on page 40.
- The LA can now create and send SUPP related messages to providers in a similar way to other Provider portal modules. A filter enables the LA to view which providers have or have not submitted their census information. For more information, see <u>Sending Messages</u> on page 31.
- Providers can now view and update information regarding Travel, Costs and Facilities. The Local Authority can configure the portal to switch this functionality on or off. For more information, see <a href="Configuring the Self Update Portal">Configuring the Self Update Portal</a> on page 16, <a href="Viewing Travel">Viewing Travel</a>, <a href="Costs and Eacilities">Costs and Eacilities</a> on page 50, <a href="Updating Travel Information">Updating Eacilities</a> on page 67, <a href="Updating Cost Details">Updating Cost Details</a> on page 69 and <a href="Updating Facilities">Updating Facilities</a> on page 69.
- A new scheduled task enables a notification to be sent by email to the LA regarding the provider updates that are awaiting approval. When the One Education Autumn 2017 release (3.64) is implemented, the scheduled task is automatically inserted into the scheduler. The Local Authority can change the configuration of the scheduled task in the One v4 Client via Tools | Administration | Schedule Task. For more information, see Configuring a Scheduled Notification Task on page 17.
- A new check box, **Offers Extended Hours**, can be updated via the portal. For more information, see Updating Service Basic Details on page 53.

# **Using this Handbook**

This handbook is intended for the use of Local Authority administrators using the Self Update portal to view and approve the changes submitted by providers.

The first chapter gives an overview of the Self Update portal and any changes made for the current release.

The second chapter describes the Provider portal administration functions including managing user accounts.

The third chapter covers the administration functions in the Self Update portal including the processing of provider self-updates.

The fourth chapter gives an overview of the functionality used by providers to view and update their details.

**More Information:** Deploying and Configuring the One Provider Self Service Portal for Local Authorities technical guide available on My Account and on the One Publications website.

# **02** Administering the Provider Portal

#### Introduction

**The Administration** menu route enables the Local Authority Provider Portal Administrator to perform the following processes:

- Manage the setup and configuration of the website.
- Manage user accounts and access to provider details.

**More Information:** Deploying and Configuring the One Provider Self Service Portal for Local Authorities technical guide available on My Account and on the One Publications website.

# **Setting the Language in Chrome**

If the Provider portal is accessed using Google Chrome, the language must be set to English (United Kingdom).

English (United Kingdom) must be the first language in the list.

For more information regarding setting the language in Google Chrome, refer to: <a href="https://support.google.com/chrome/answer/95416?hl=en-GB">https://support.google.com/chrome/answer/95416?hl=en-GB</a>

# **Common Functionality**

The following functionality is common for all processes in the Provider portal.

| Function                      | Description                                                                                                    |  |
|-------------------------------|----------------------------------------------------------------------------------------------------|--|
| Tooltips                      | Using the mouse, hover over an item on the screen to display a description of the information displayed or the action required.                                                                                                    |  |
| Home button                   | Click the <b>Home</b> button to display the <b>Home</b> page                                                                                                    |  |
| Change Password               | Click the drop-down adjacent to the user name and select Change Password. Enter your Current password, New password and Confirm new password. Click the Change password button.                                                                                                    |  |
| Change Secret Question        | Click the drop-down adjacent to the user name and select Change Secret Question. Enter your Current Password, Select a New Secret Question and enter a Secret Answer. Click the Save button. NOTE: This functionality is only available if second factor authentication is enabled. |  |
| Enable Two Step Verification  | Click the drop-down adjacent to the user name and select <b>Two Step Verification</b> . Select <b>Email</b> from the <b>Preferred method</b> drop-down. Click the <b>Save</b> button. You will be signed out and will need to sign in again.                                        |  |
| Disable Two Step Verification | Click the drop-down adjacent to the user name and select <b>Two Step Verification</b> . Select <b>No Two Step Verification</b> from the <b>Preferred method</b> drop-down. Click the <b>Save</b> button. You will be signed out and will need to sign in again.                     |  |

| Function | Description                                                 |
|----------|-------------------------------------------------------------|
| Sign out | Click the <b>Sign Out</b> button adjacent to the user name. |

# **Customising Text**

All text, field labels and messages that are displayed on the website can be configured.

| Туре            | Name                                                                                                    | Description                                                                                                    |
|-----------------|----------------------------------------------------------------------------------------------------|----------------------------------------------------------------------------------------------------|
| Site Notices    | Announcements<br>and Welcome<br>Text                                                                             | Displayed when the user logs into the portal.                                                                              |
|                 | Provider Home<br>Guidance Text                                                                                   | Displayed on the <b>Home</b> page.                                                                                         |
|                 | About Contact Us Cookies Policy Privacy Notice Terms and Conditions Version and Licensing Submission Declaration | Text is displayed when the user clicks the corresponding button at the bottom of each page.                                |
| Text Resources  |                                                                                                    | Field labels, user messages and tooltips (text displayed when a user hovers the mouse over a field).                       |
| Address         | Address<br>Registration                                                                                          | Guidance text displayed for address fields.                                                                                |
| Module specific |                                                                                                    | Guidance text and other text displayed on module-specific pages.                                                           |
| Email           |                                                                                                    | Text for standard emails and messages relating to managing user accounts.                                                  |
| Message         | Message Report<br>Sent Body                                                                                      | Text for the message to be sent to a portal user when a new report is available to view. NB. Not used in Training Manager. |
| Report          |                                                                                                    | Guidance text for reports.                                                                                                 |
| Site Titles     | Site Title                                                                                                    | Displayed at the top right-hand side of every page.                                                                        |
| Tooltip         | Tooltip for New<br>Password                                                                                      | Displayed when user sets up a new password.                                                                                |

1. Select **Administration | Site Setup | Text Customisation** to display the **Text Customisation** page.

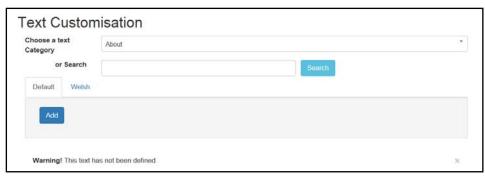

- 2. From the **Choose a text category** drop-down, select the category of text to be configured. Alternatively, enter search criteria, click the **Search** button and select the text.
- 3. Select the **Default** or **Welsh** tab to determine the text language.
- 4. Click the **Add** button.

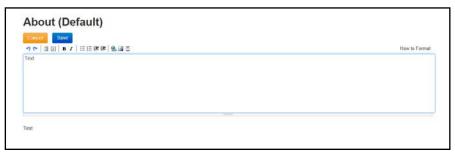

- 5. Enter required text in the formatting panel. Formatting buttons are provided above the panel. The formatted text is displayed beneath.
- 6. Click the Save button.

# **Message Templates**

Messages can be composed and sent to one or more users. The message can be free text or can use a pre-defined template.

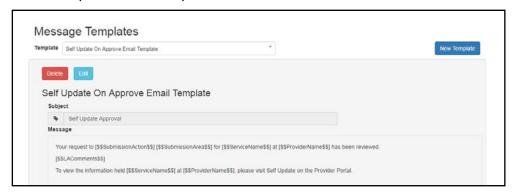

# **Editing a Template**

- 1. Select **Administration | Site Setup | Message Templates** to display the **Message Templates** page.
- 2. Select a Template.
- 3. Click the **Edit** button to display the **Edit Template** page.

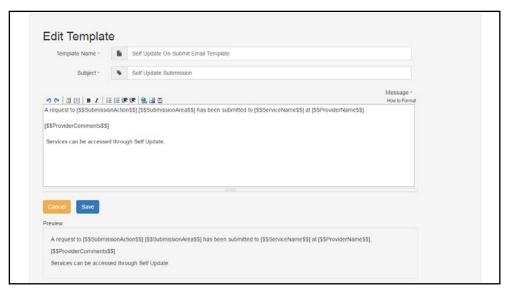

4. Make the required changes to the **Template Name**, **Subject** or **Message** text. Formatting buttons are provided above the panel.

The amended text is displayed in the **Preview**.

5. Click the Save button.

# **Managing User Accounts**

The association of permission roles to a user account in the v4 Client enables access to the Self Update Provider Portal (SUPP). The permissions associated with the role control user access to business processes. For information about permissions, see Permissions on page 10.

The services that a user can access are managed in the Provider portal by selecting **Manage Access** from the **Administration** menu.

# **Creating a Portal User Account**

To create a new portal user account, the One System Administrator must:

- 1. Set up the user in the One v4 Client and assign to them to the relevant user group via **Tools** | **Administration** | **User Management** | **User Accounts**.
- 2. Send the log in details (user name and initial password) to the new user via email.

#### Setting up User Accounts in the v4 Client

To set up a new user account in the One v4 Client:

- 1. Create a user account.
- 1. Create a user group.
- Associate the user account to the user group.
- Assign business processes to the user group.
- 4. Assign access rights. For more information, see <u>Assigning Access to Business Processes</u> on page 10.

**More Information:** *Managing Users in v4* chapter in the *One System – Managing Users, Groups & Permissions* handbook available on the One Publications website.

# **Setting Up Two Step Verification**

#### Introduction

If two step verification is enabled, you will be sent a verification code every time you sign in.

If two step verification is not enabled, a message is displayed when you log into the Provider portal with a link to enable it if you want to.

#### **Enabling Two Step Verification**

To enable two step verification:

 Select Two Step Verification from the username drop-down to display the Two Step Verification screen.

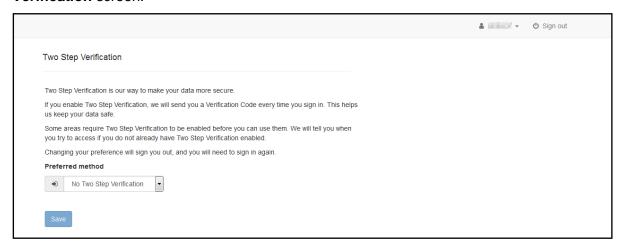

- To receive a verification code to your registered email address, select Email from the Preferred method drop-down.
- 3. Click the Save button.

You will be signed out and will need to sign in again.

#### **Disabling Two Step Verification**

To disable two step verification:

 Select Two Step Verification from the username drop-down to display the Two Step Verification screen.

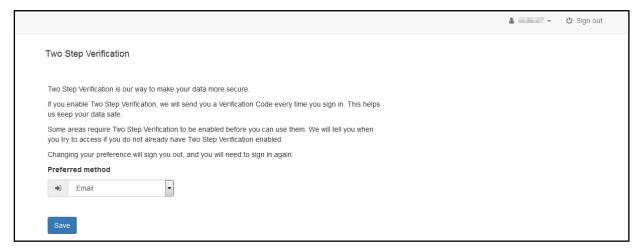

- 2. Select No Two Step Verification from the Preferred method drop-down.
- 3. Click the Save button.

You will be signed out and will need to sign in again.

# **Managing User Access**

#### **Granting Access to Providers and Services**

After a user is created and assigned to the appropriate security group in the v4 Client, they must then be granted access to the required providers and services in the Provider portal.

To update access for the selected user:

1. Select Administration | Manage Access to display the Manage Access page.

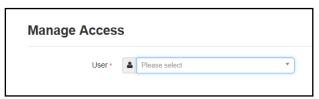

2. Select a **User** to display their **Role** and a list of services to which they have access.

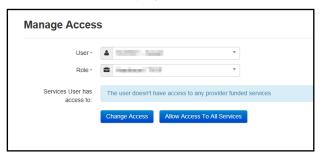

3. Click the Allow Access to All Services button or click the Change Access button to display the Amend Access panel.

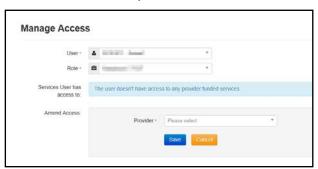

- 4. Select a **Provider from the drop-down list** to display their services.
- 5. Select one or more services.
- 6. Click the Save button.

For the Self Update portal there are two separate levels of access:

- Providers who need to have access to their services.
- Local Authority Early Years administrators who need to have access to all providers for SUPP management.

#### **Removing Access from a User**

To remove a user's access to all services:

1. Select Administration | Manage Access to display the Manage Access page.

2. Select a **User** to display a list of services to which they have access.

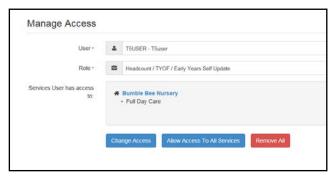

3. Click the Remove All button.

# **Reviewing Users**

#### Introduction

The **Review Users** page is used to view the users that are currently registered to use the Provider portal, to update their email address and enable them to update their password. It is also used to reset a user account that is inactive in the v4 Client.

NOTE: When a system administrator logs into the portal, their account is displayed as read-only.

#### **Viewing User Details**

1. Select **Administration | Review User** to display the **Review Users** page.

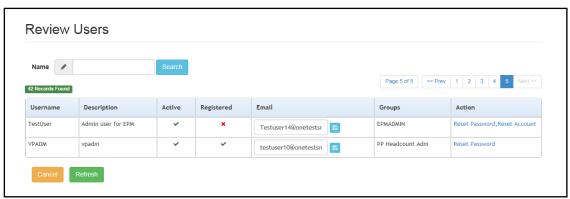

2. If required, enter a partial **User Name**, **Description** or **Email** address and click the **Search** button.

# **Updating a User Email Address**

To update the user's **Email** address:

- 1. Select **Administration | Review User** to display the **Review Users** page.
- 2. Enter a new **Email** address and click the adjacent update button.

#### **Resetting a User Password**

If a user has forgotten their password, to enable them to reset their password:

- 1. Select **Administration | Review User** to display the **Review Users** page.
- Click the Reset Password link to send an email to the current Email address asking the user to update their password.

**NOTE:** Clicking the **Reset Password** link displays the **Reset Account** link in the **Action** column until the user resets their password. When the user resets their password, they receive an email to let them know that their password has been changed successfully. The **Reset Account** link is then removed from the screen.

#### **Resetting a User Account**

If the user account is set to inactive in the v4 Client, the **Reset Account** link is displayed in the **Action** column and the **Active** status is displayed as a red cross as shown in the following graphic:

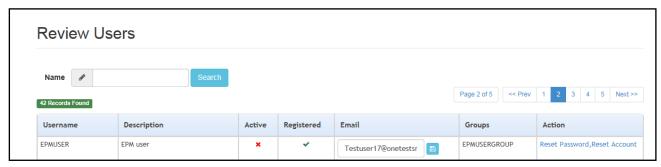

To reset an inactive account and set the status to active in the v4 Client:

- 1. Select Administration | Review User to display the Review Users page.
- 2. Click the Reset Account link.

**NOTE:** The **Reset Account** link is also displayed if the user has requested a new password and this has not been reset. For more information, see <u>Resetting a User Password</u> on page 9

#### **Permissions**

#### **Assigning Access to Business Processes**

Access is granted to a user group in the One v4 Client:

- 1. Select Tools | Permissions | User Group Processes.
- 2. Search for the required user group.
- Highlight the required user group and click the Select button.
- 4. Select **Provider Portal** from the **Main Business Processes** drop-down.
- 5. Assign the required access to the **Business Processes** for the Self Update Provider portal:

#### **Portal Administration Access**

In order to access the **Administration** menu route to manage user accounts and site setup, **Read/Write** access must be assigned to the **General Site Administrator** business process as shown in the following graphic:

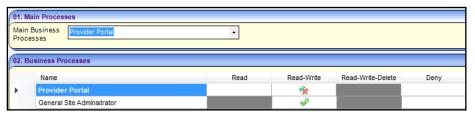

#### **SUPP Administration Access**

In order to administer the Self Update Provider portal, Read/Write access must be assigned to the following business processes:

- Self Update Administration
- Self Update Early Years

as shown in the following graphic:

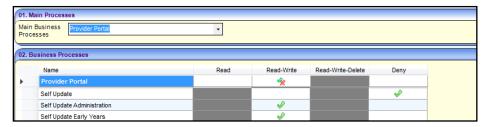

#### **Provider Access**

In order to view and update their details, a provider must be assigned Read/Write access to the following business processes:

- Self Update
- Self Update Early Years

as shown in the following graphic:

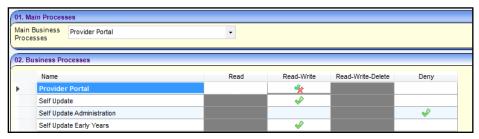

| Functionality                 | Main Business<br>Process | Business Process           | Read | Read-<br>Write | Read-<br>Write-<br>Delete |
|-------------------------------|--------------------------|----------------------------|------|----------------|---------------------------|
| Portal<br>Administration      | Provider Portal          | General Site Administrator |      | 4              |                           |
| Self Update<br>Administration | Provider Portal          | Self Update Administration |      | ₩              |                           |
|                               |                          | Self Update Early Years    |      | ₩              |                           |
| Self Update Provider User     | Provider Portal          | Self Update                |      | •              |                           |
|                               |                          | Self Update Early Years    |      | •              |                           |

#### **Guidance Notes**

Guidance notes can be added to the top of the Provider Self Update screens so that Local Authority administrators can give instructions to help providers when they are submitting changes for approval.

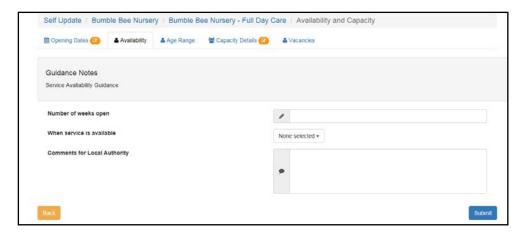

# **Updating Guidance Notes**

Guidance notes are configured for each screen using the text customisation facility. If no text is saved, the **Guidance Notes** header is not displayed.

 Select Administration | Site Setup | Text Customisation to display the Text Customisation page.

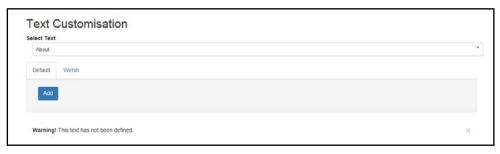

- 2. Click the drop-down to display a list of available text that can be customised.
- 3. Scroll to the required list of screens e.g. Self Update Guidance.

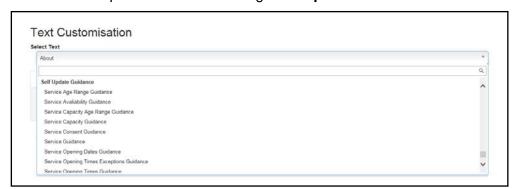

4. Select the required screen.

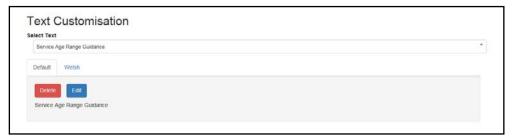

5. Click the Edit button.

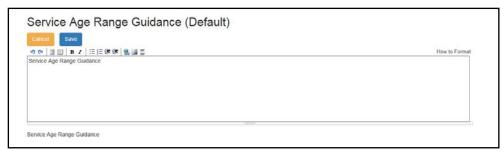

6. Make the required changes and click the **Save** button.

Administering the Provider Portal

# **03** Administering the Self Update Provider Portal

#### Introduction

The SUPP administrator can configure the Self Update portal and manage changes to service details submitted by providers.

The Self Update administration area is accessed from the Provider portal home page.

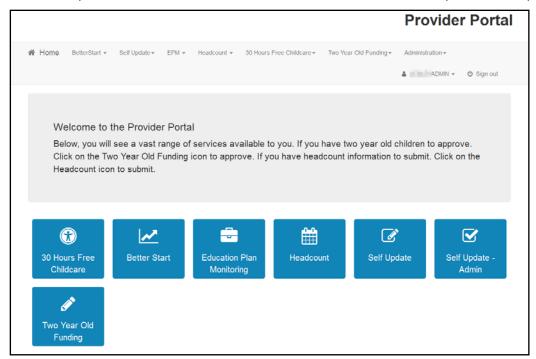

**NOTE:** The options and menu routes displayed on the home page are subject to permissions. For more information, see <u>Permissions</u> on page 10.

Click the **Self Update - Admin** tile to display the **Self Update - Administration** page.

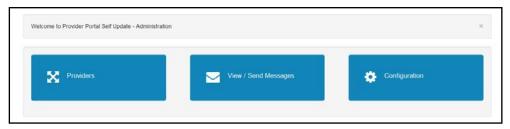

This page gives access to:

- Configure the Self Update portal. For more information, see <u>Configuring the Self Update Portal</u> on page 16.
- Manage changes submitted by providers. For more information, see <u>Managing Provider Self</u> Updates on page 19.
- Create and send messages to providers. For more information, see <u>Sending Messages</u> on page 31.

# **Configuring the Self Update Portal**

The **Self Update - General Configuration** page is accessed by clicking the **Configuration** tile on the **Self Update - Administration** page.

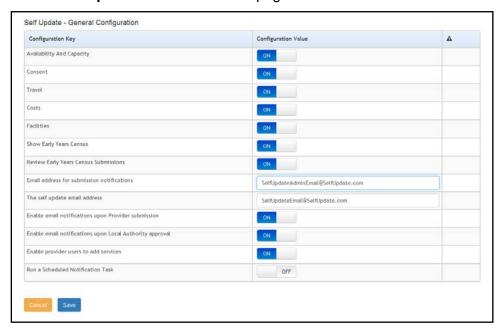

This page enables the Local Authority to specify:

- Which information can be viewed and updated via the portal. The following information can be viewed and updated by providers if the Configuration Value is set to On:
  - Availability and Capacity: This includes opening dates and times, age ranges, capacity, waiting list and vacancy information.
  - Consent: This includes consent to share information about the service.
  - Travel: This includes parking spaces, own transport and school pickups.
  - Costs: This includes service charges and sibling discount.
  - Facilities: The facilities supported by the provider.
- Whether or not the provider can view and update their Early Years Census information via the portal and the Local Authority can view and send a reminder message to providers who have not submitted their census.
- Whether or not the Local Authority can review the census information submitted by the provider and approve or discard the changes. If this is set to **OFF**, the census information submitted by the provider updates the database directly.
- The email address used to receive submission notifications.
- The email address used to send feedback.
- Whether or not email notifications will be sent to the configured email address every time a provider makes a submission.
- Whether or not providers can add a new service for approval.
- Whether or not a scheduled task is run to send the email notifications. For more information, see Configuring a Scheduled Notification Task on page 17.

#### **Updating the General Configuration**

Each Configuration Key has a Configuration Value which can be updated. If the Configuration Value is a button, it can be set to On or Off.

To update the **Configuration Value**:

- Select Configuration from the Self-Update | Admin Self-Update menu to display the Self-Update - General Configuration page.
- 2. If required, click the **Configuration Value** button, adjacent to the required **Configuration Key** to change the value.
- If required and Enable email notifications upon Provider submission is set to On or Run a Scheduled Notification Task is set to On, enter an email address in the Email address for submission notifications field.
- 4. Enter an email address in **The self update email address** field. This is the email address used as the **From** address to send email feedback to both the LA and the provider, e.g. this address is used to send an email to the LA when a provider submits a change to their details and is the address used to send an email to the provider when the LA approves a change. For more information, see <u>Updating Service Details</u> on page 52and <u>Approving Provider Updates</u> on page 26.
- 5. Click the Save button.

#### **Configuring a Scheduled Notification Task**

The Local Authority can choose to configure the portal to run a scheduled task in the background. The scheduled task is triggered at a specified time to send an email to the configured email address if any provider updates have been submitted and are awaiting approval. It can be configured to either send email notifications whenever there are provider updates awaiting approval or to <u>only</u> send email notifications if new updates have been submitted since the last email.

If required, the Local Authority can configure the portal to run the scheduled task <u>instead</u> of sending an email every time a provider submits a single page. Alternatively, the LA can configure the portal to also send email notifications upon provider submission.

An implementation task automatically sets up the scheduled task as defined in the following graphic. The Local Authority can change the configuration of the task in the One v4 Client via **Tools | Administration | Schedule Task**.

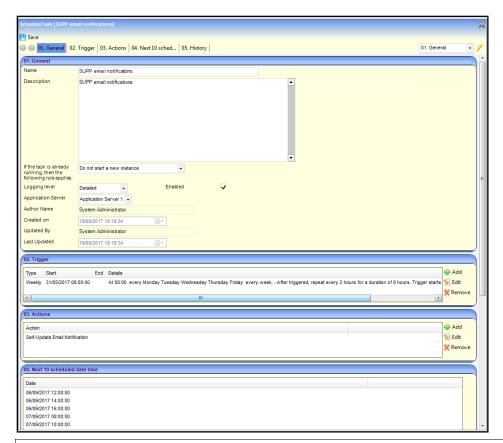

**More Information:** *v4 Scheduled Tasks* technical guide available on My Account and on the One Publications website.

To configure the portal to run a scheduled notification task:

1. Select Configuration from the Self-Update | Admin Self-Update menu to display the Self-Update - General Configuration page.

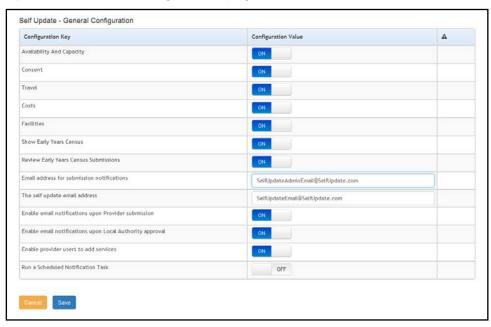

2. Set the Configuration Value adjacent to Run a Scheduled Notification Task to On. The Configuration Value of Send email notifications if there are provider updates awaiting approval is initially set to On.

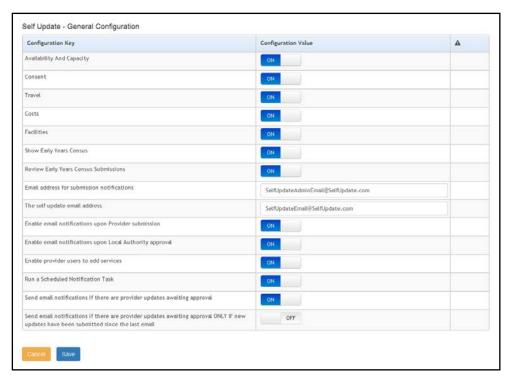

- 3. If required, set Send email notifications if there are provider updates awaiting approval ONLY if new updates have been submitted since the last email to On.
- 4. If required, set Enable email notifications upon Provider submissions to Off.
- 5. Click the Save button.

#### **Sending Email Notifications**

If Run a Scheduled Notification Task is set to On, an email is sent to the email address specified in the Email address for submission notifications field.

The format of the email notification sent is as follows:

Subject: SUPP - notification of submitted Provider updates requiring approval.

You have requested to be notified if there are provider updates awaiting approval [and new updates have been submitted since the last email].

At [time] on [date], there are [nnn] providers awaiting approval.

[nnn] pages from [nnn] providers have been submitted since the previous update.

**NOTE:** The statement, [and new updates have been submitted since the last email], is omitted from the notification if **Send email notifications if there are provider updates awaiting approval** is set to **On**.

# **Managing Provider Self Updates**

The **Providers - Self Update** page is accessed by clicking the **Providers** tile on the **Self Update - Administration** page. It is used by the Local Authority to view changes submitted by providers using the Self Update portal and decide how to action them. For each of the submissions, the LA can approve, reject, edit or overwrite the changes.

#### **Viewing Provider Self Updates**

To view the changes submitted by providers:

 Select Admin Home from the Self Update menu to display the Self Update - Administration page. Click the Providers button to display the Providers - Self Update page with a list of providers to which you have access.

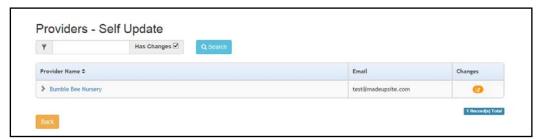

The **Has Changes** check box is automatically selected to display only the providers who have submitted changes. The **Pending changes** icon is displayed in the **Changes** column.

- 3. If required, enter one or more characters into the search and click the **Search** button to filter the list of providers.
- 4. Click the required **Provider Name** link to display the **Services Self Update** page with a list of services at this provider.

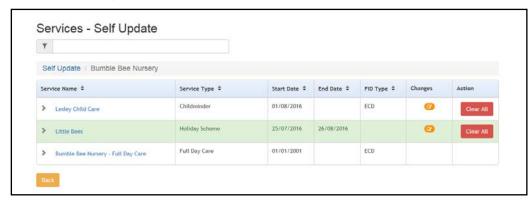

The **Pending changes** icon is displayed in the **Changes** column if there are changes for this service.

5. If required, enter one or more characters into the search to automatically filter the list of services.

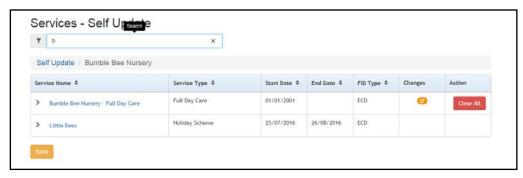

6. Click the required **Service Name** link to display the **Self Update** page with the **Service Details** tab displayed.

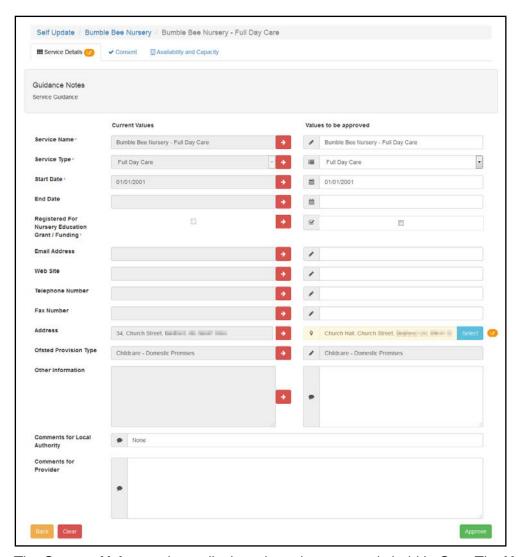

The **Current Values** column displays the values currently held in One. The **Values to be approved** column displays the values submitted by the provider. Changes are highlighted and the **Pending changes** icon is displayed next to the field.

The **Pending changes** icon is displayed on the tab if changes to that information are pending approval. The following graphic shows changes pending on the **Consent** tab:

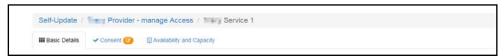

7. If required, select the **Consent** tab to view changes to the consent to share information about the service.

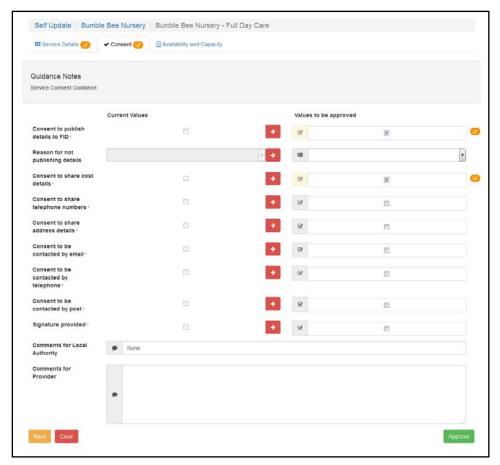

8. If required, select the **Availability and Capacity** tab to view changes to the opening dates, availability, age ranges, capacity and vacancies.

The following graphic shows that there are pending changes to the **Opening Dates** information. The opening date that has changed is highlighted and the pending changes icon is displayed in the **Changes** column.

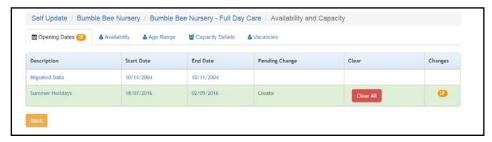

To view changes to the opening dates:

- a. Ensure that the **Opening Dates** tab is selected.
- b. Click the link on the **Description** to display the details.

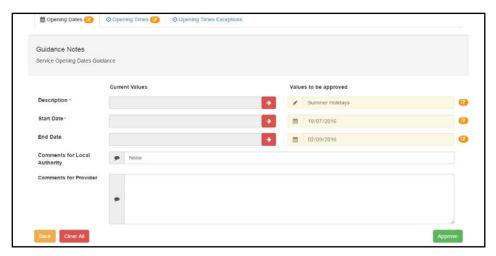

If there are any changes to **Opening Times** or **Opening Times Exceptions**, the pending changes icon is displayed on the tab.

c. Select the required tab to view the changes.

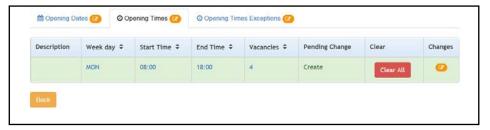

d. Click the link for the required change to display Current Values and Values to be approved.

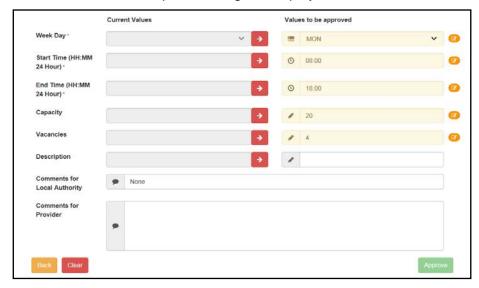

To view changes to the availability of the service, select the **Availability** tab.

#### Administering the Self Update Provider Portal

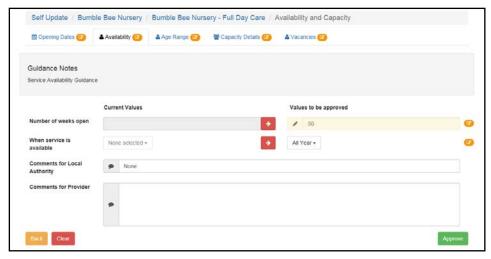

To view changes to the minimum and maximum ages and funding at the service, select the **Age Range** tab.

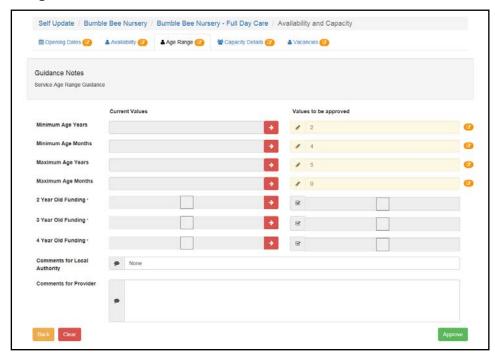

To view changes to the capacity, vacancy and waiting list information for the service, select the **Capacity Details** tab.

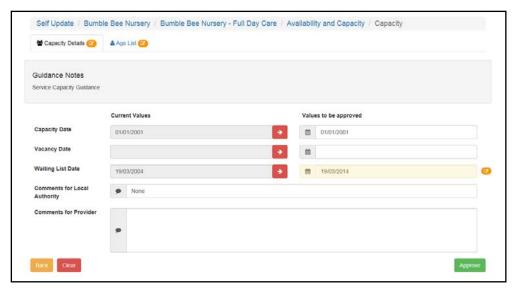

To display changes to capacity information for one or more age ranges, select the Age List tab.

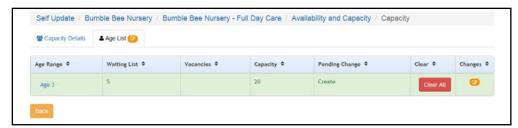

If there are any changes for a particular **Age Range**, the pending changes icon is displayed in the **Changes** column. To display the changes, click the **Age Range** link.

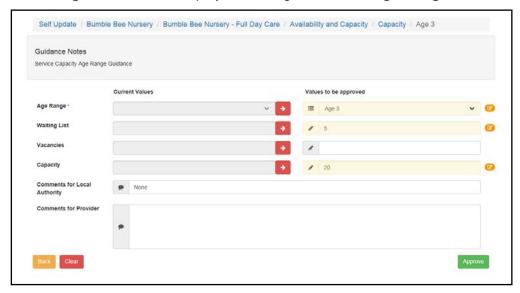

To view changes to the vacancies at the service, select the Vacancies tab.

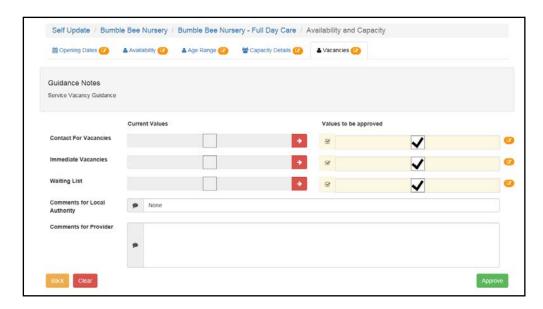

#### **Approving Provider Updates**

Changes submitted by providers need to be approved by the Local Authority before the One database is updated.

If email feedback is enabled on the **Self Update - General Configuration** page, an email is sent to the registered email addresses of all Provider portal users who have made a submission. The From email address for the email is set via **The self update email address** option. For more information, see <u>Configuring the Self Update Portal</u> on page *16*.

The email contains the following information:

Your request to [Create/Update/Delete] [Submission area e.g. Consent] for [Service name] at [Provider name] has been reviewed.

[Comments for Provider]

To view the information held [Service name] at [Provider name], please visit Self Update on the Provider Portal.

**NOTE:** The details in italics vary depending on the type of submission and area of Early Years being changed. The email subject, content and layout can be changed on the **Self Update On Approve Email Template** page via **Provider Portal | Administration | Site Setup | Message Templates**. For more information, see <u>Message Templates</u> on page 5.

To approve the proposed updates:

1. View the updates submitted by a provider. For more information, see <u>Viewing Provider Self Updates</u> on page *19*.

The **pending changes** icon is displayed on a tab if changes to that information are pending approval.

2. Select the required tab.

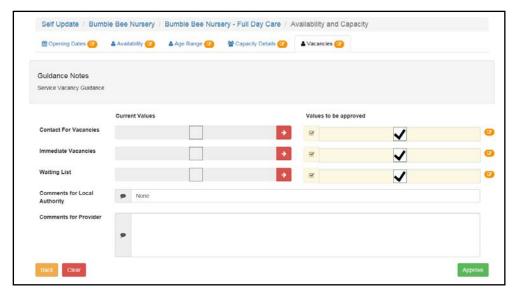

The fields highlighted in the **Values to be approved** column are changes submitted by the provider.

**NOTES:** If the provider has submitted a new address for the service which is not on the One database, the address is flagged as **New**. This address must be added to the One database via the v4 Client before the change can be approved.

- 3. If required, click the arrow adjacent to the **Current Value** to overwrite one or more changes with the current value in the One database. For more information, see <u>Overwriting Provider Updates</u> on page 27.
- 4. To approve the changes and update the value in the One database, click the **Approve** button.

**NOTE:** If the provider has deselected the **Offers Extended Childcare** check box and extended hours have been recorded for the current term, when this change is approved it only affects the next term with no extended hours recorded. If there is no future term defined, the following message is displayed: Either remove the extended hours within the <Term Name> or define the future period.

#### **Overwriting Provider Updates**

The Local Authority can overwrite the values submitted by the provider with those currently held in the One database. Alternatively, you can clear all of the changes on that tab.

To overwrite provider updates:

1. View the changes submitted by a provider. For more information, see <u>Viewing Provider Self Updates</u> on page *19*.

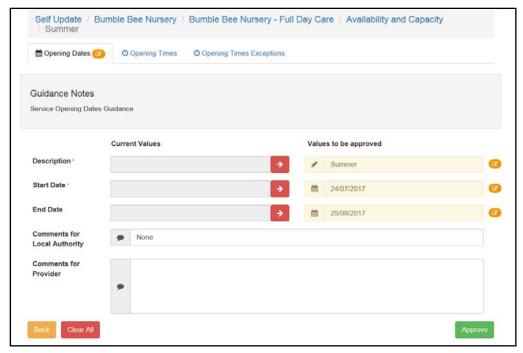

2. Click the arrow adjacent to the **Current Value** to overwrite the value in the **Value to be approved** column.

Alternatively, to clear all changes on the tab, click the Clear button.

3. To approve the remaining changes, if any, click the **Approve** button.

#### **Editing Provider Updates**

The Local Authority can edit the information before approving the changes.

1. View the updates submitted by a provider. For more information, see <u>Viewing Provider Self Updates</u> on page *19*.

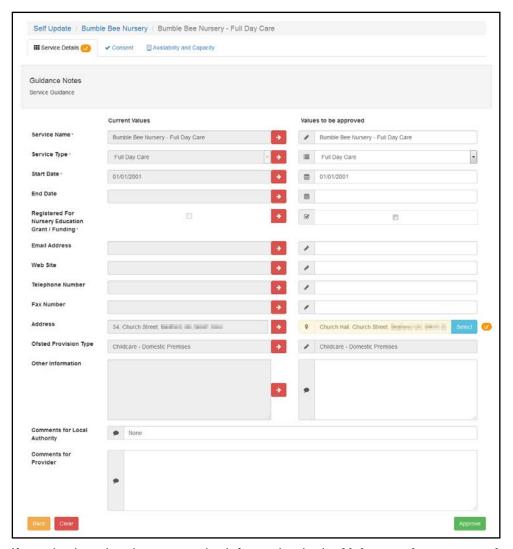

- 2. If required, make changes to the information in the Values to be approved column.
- 3. If required, select a different address for the service:
  - a. Click the **Select** button to display the **Search Addresses** dialog.

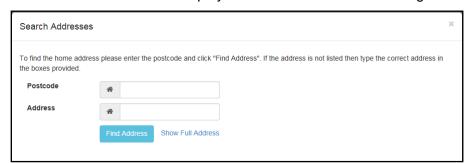

- b. Enter search criteria and click the **Find Address** button to display a list of matching addresses.
- c. Select the required address.

Alternatively, if the required address is not found, click the **Show Full Address** link to display the address fields and enter the address manually.

**NOTE:** A new address must be added to the One database via the v4 Client before the change can be approved.

4. To approve the changes and update the **Current Values** column, click the **Approve** button.

#### **Rejecting Provider Updates**

The Local Authority can reject all changes made to the service details by a provider and set the values back to the One values. Alternatively, they can reject all changes on a particular tab.

- Select Admin Home from the Self Update menu to display the Self Update Administration page.
- 2. Click the **Providers** button to display the **Providers Self Update** page with a list of providers to which you have access.

The **Has Changes** check box is automatically selected to display only the providers who have submitted changes.

- 3. If required, enter one or more characters into the search to automatically filter the list of providers.
- 4. Click the required **Provider Name** link to display the **Services Self Update** page with a list of services at this provider.

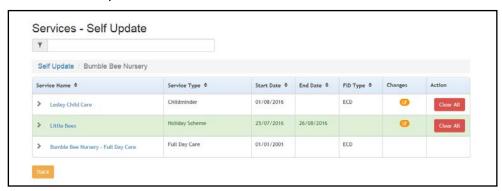

The **Pending changes** icon is displayed in the **Changes** column and the **Clear All** button is displayed in the **Action** column if there are pending changes for this service.

5. To reject all the proposed changes for this service, click the **Clear All** button.

Alternatively, to reject proposed changes on a particular tab:

- a. Click the **Service Name** link to display the details.
- Select the required tab.

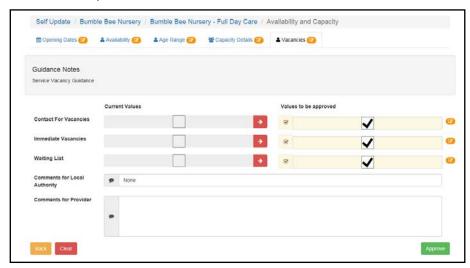

c. Click the Clear button to clear the changes.

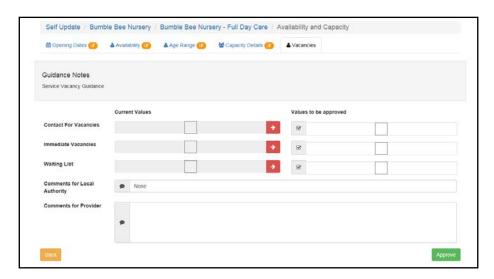

# **Sending Messages**

#### Introduction

The **Self Update | Messages** menu route enables the Local Authority Early Years administrator to compose messages to Self Update users and to view a log of messages sent.

**NOTE:** A reminder message can be sent to providers who have not submitted their census information. If the local authority has configured the portal so that **Show Early Years Census** is set to **ON**, you can filter the list of providers to display only those that have or have not submitted their census.

For more information about configuring the Self Update portal, see <u>Configuring the Self Update Portal</u> on page 16.

The View / Send Messages tile is displayed on the Self Update Administration welcome page.

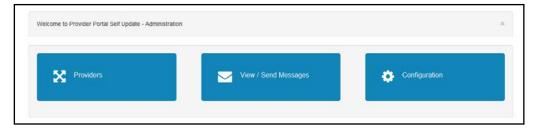

#### **Viewing Sent Messages**

A list of messages sent to Self Update users is displayed when the Early Years administrator clicks the **View / Send Messages** tile or selects **Messages** from the **Self Update** menu.

1. Select **Messages** from the **Self Update** menu to display the **Sent Messages** page. The **Module Type** drop-down defaults to **Self Update**.

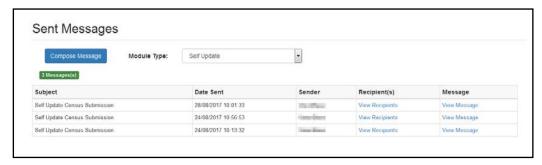

2. To view the message, click the **View Message** link to display the **View Message** page.

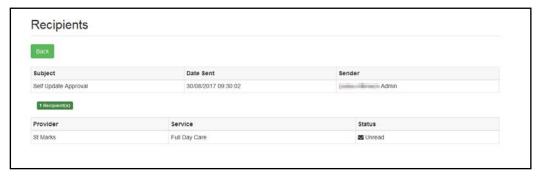

Alternatively, to view the recipients of a message, click the **View Recipients** link to display the **Recipients** page.

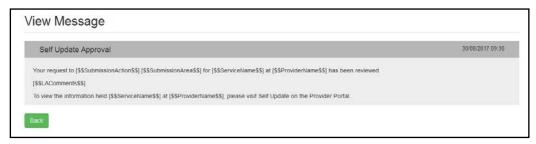

#### **Composing a New Message**

To compose and send a new message to a service provider, the Early Years administrator clicks the **View / Send Messages** tile or selects **Messages** from the **Self Update** menu.

1. Select **Messages** from the **Self Update** menu to display the **Sent Messages** page. The **Module Type** drop-down defaults to **Self Update**.

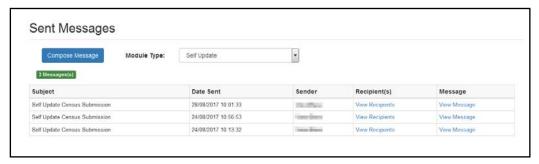

2. Click the **Compose Message** button to display the **Compose New Message** page.

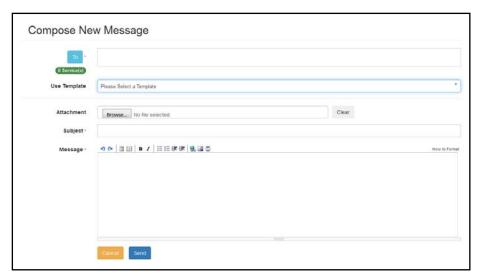

3. Click the **To** button to display the **Select Message Recipients** dialog.

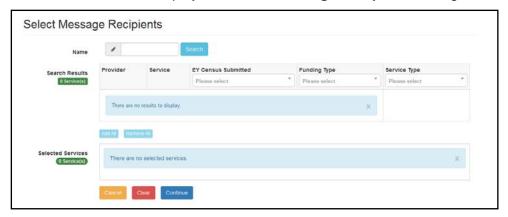

**NOTE:** The **EY Census Submitted** column is only displayed if **Show Early Years Census** is set to **ON** on the **Self Update - General Configuration** page.

4. Enter a full or partial provider or service Name and click the Search button to display a list of matching services in the Search Results. Alternatively, select a service group from the Service drop-down. Refine the search further by applying an EY Census Submitted status, Funding Type or Service Type filter.

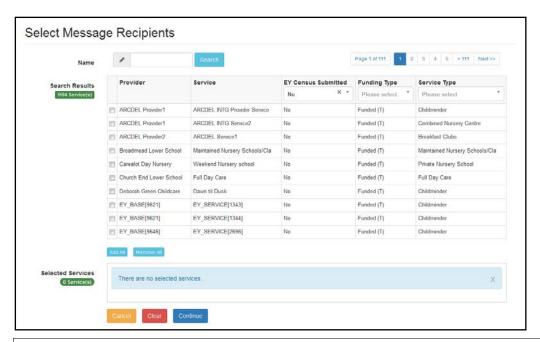

**NOTES:** To send a reminder message to providers who have not submitted their census, select all services for that provider.

If the provider clicks the No Changes Required button, the EY Census Submitted status is set to Yes.

5. Select one or more services to display the service name in the **Selected Services** box, or click the **Add All** button to select all of the services found.

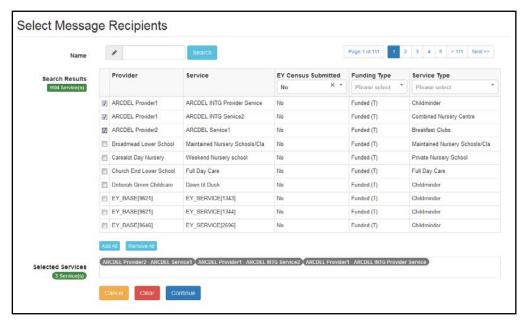

After selecting all required recipients, click the Continue button to display the Compose New Message dialog.

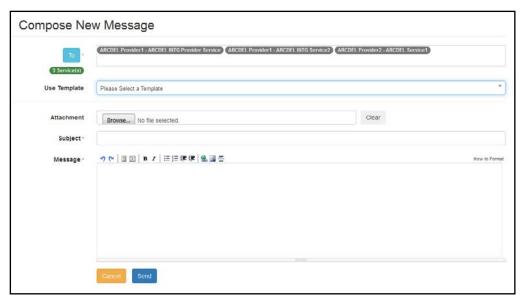

Select a message Template to automatically complete the Subject and the Message. If required, edit the text in these fields.

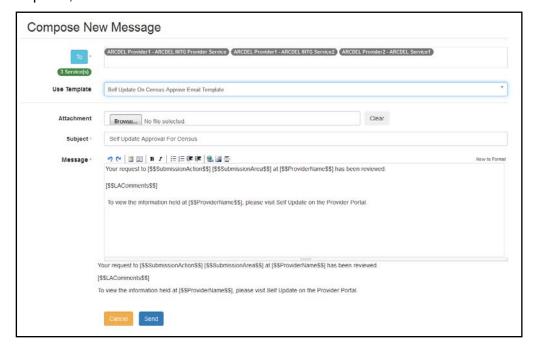

- 8. If required, click the **Browse** button to select an **Attachment**.
- 9. Click the **Send** button to send the message and display the **Message Sent** dialog.

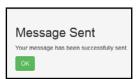

10. Click the **OK** button to display the **Sent Messages** page.

#### Administering the Self Update Provider Portal

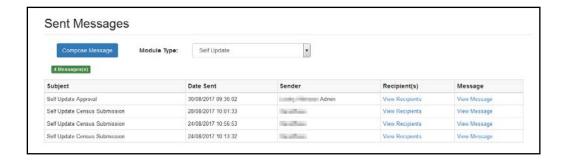

# **04** Using the Self Update Provider Portal

### Introduction

This chapter describes how the Early Years provider uses the Self-Update portal to view and update the information held about their services in the One v4 Client.

If they are new to the Provider portal, the user needs to activate their user account using the login details sent to them by the One administrator. If they are already a Provider portal user, they can log in as normal.

# **Activating a Portal User Account**

A new Provider portal user needs to activate their user account.

When the user first logs in with their user name and initial password, they are informed that an activation email has been sent to them and that they <u>must</u> click on the activation link in the email to verify their email address. The user must:

- 1. Click on the unique link contained in the email.
- 2. Enter their user name and original password.

They are prompted to change their password and, if second factor authentication is enabled, to select a secret question and supply an answer.

#### **More Information:**

For more information regarding user setup and permissions, refer to the Technical Guide: *Deploying and Configuring the One Provider Self Service Portal for Local Authorities*, which is available on <a href="My Account">My Account</a> and on the One Publications website.

# **Logging into the Portal**

A user with an active user account can log into the portal.

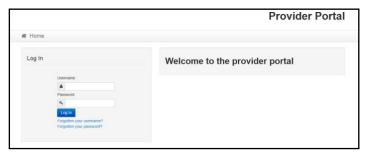

Enter **User name** and **Password** and click the **Log In** button to display the **Secret Question** page.

**NOTE:** The **Secret Question** page is only displayed if second factor authentication is enabled by the system administrator via **Administration | Site Setup | Configuration**.

# **Retrieving Your User Name**

If you forget your user name:

1. From the portal **Log In** screen, click the **Forgotten your username?** link to display the **Forgotten Username** page.

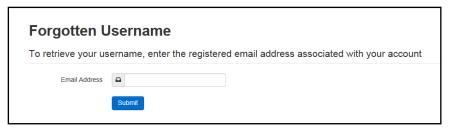

- 2. Enter your registered **Email Address** and click the **Submit** button.
- 3. Access your registered email account and open the email received to retrieve your user name.

# **Resetting Your Portal Password**

To reset your password:

1. From the portal **Log In** screen, click the **Forgotten your password?** link to display the **Forgotten Password** page.

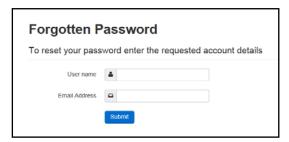

- 2. Enter your **User name** and registered **Email Address** and click the **Submit** button.
- 3. If second factor authentication is enabled, enter the **Secret Answer** and click the **Submit** button.

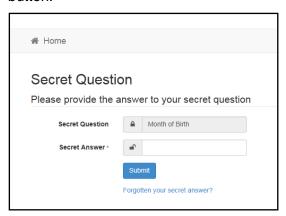

- 4. Access your registered email account and open the email received.
- 5. Follow the instructions in the email to reset your password.

# **Resetting Your Secret Question**

If you need to reset your secret question:

1. From the portal Secret Question screen, click the Forgotten your secret answer? link.

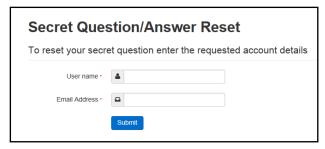

- 2. Enter your User name and registered Email Address and click the Submit button.
- 3. Follow the reset instructions in the email.

# **Accessing the Self Update Portal**

The Provider portal home page gives access to the Self Update portal.

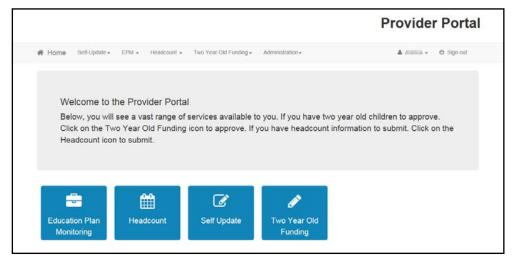

When a provider logs on to the Provider portal, the **Self Update** tile and the **Self Update** | **Provider Home** menu route are displayed on their Welcome page.

# **Setting Up Two Step Verification**

#### Introduction

If two step verification is enabled, you will be sent a verification code every time you sign in.

If two step verification is not enabled, a message is displayed when you log into the Provider portal with a link to enable it if you want to.

#### **Enabling Two Step Verification**

To enable two step verification:

1. Select **Two Step Verification** from the username drop-down to display the **Two Step Verification** screen.

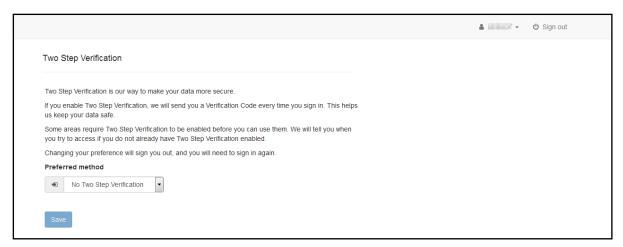

- To receive a verification code to your registered email address, select Email from the Preferred method drop-down.
- 3. Click the **Save** button.

You will be signed out and will need to sign in again.

#### **Disabling Two Step Verification**

To disable two step verification:

 Select Two Step Verification from the username drop-down to display the Two Step Verification screen.

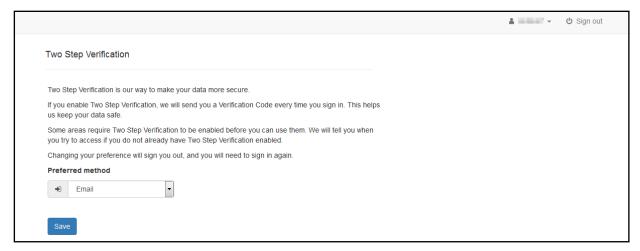

- 2. Select **No Two Step Verification** from the **Preferred method** drop-down.
- Click the Save button.

You will be signed out and will need to sign in again.

# **Viewing and Updating Census Details**

#### Introduction

The Local Authority runs a routine each year in the v4 Client to generate the Early Years Census and pre-populate the census details. The details can be updated in the v4 Client, or the Early Years provider can update the details themselves using the Self Update portal.

**NOTE:** For the provider to enter and update the census details, the Local Authority must set the **Show Early Years Census** configuration value to **On** via the configuration screen. For more information, see <u>Configuring the Self Update Portal</u> on page 16.

The Local Authority can send a message via the portal to those providers who have not submitted their census. If there are no changes, the provider clicks the **No Changes Required** button.

**More Information:** *Early Years Census Return* reference guide available on My Account and on the One Publications website.

The provider can update the following census details using the Self Update portal:

- Availability and opening hours.
- Staff summary details the number of staff with particular qualifications.
- Summary of children in funded places for each age group.

The provider can save their changes and continue to update the information until they are ready to submit it.

1. Select the **Self Update** tile on the Welcome page to display the available **Actions** and any messages that have been sent from the Local Authority to the provider.

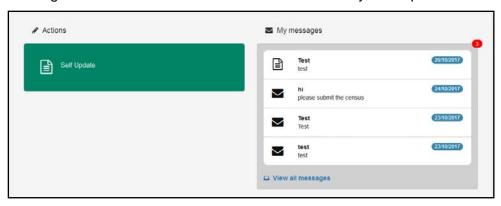

 Select the Self Update action to display the Providers - Self Update page with a list of providers to which you have access. For information about managing access to services, see Managing User Accounts on page 6.

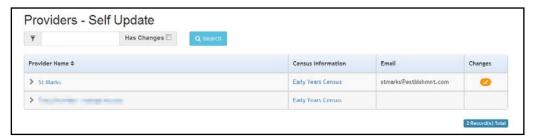

- 3. If required, enter one or more characters into the search and click the **Search** button.
- 4. Click the Early Years Census link to display the current census details held for the provider.

**NOTE:** The link is only displayed if the Local Authority has pre-populated the census, the provider has the **Registered for Nursery Education Grant/Fund** check box selected for at least one service in the v4 Client and the **Show Early Years Census** configuration value is set to **On** via the **Self Update - General Configuration** page.

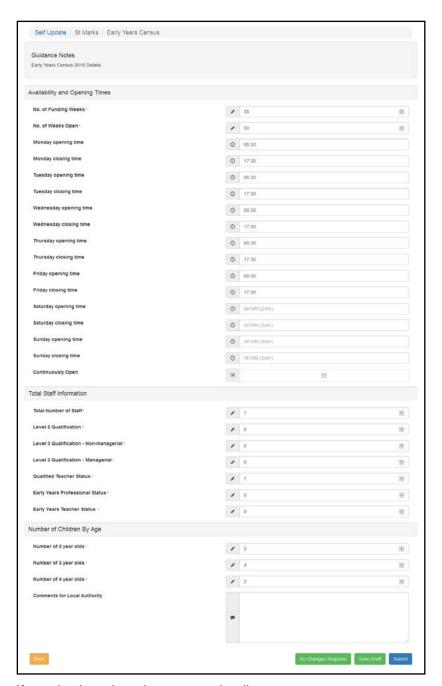

5. If required, update the census details.

Alternatively, if no changes are required:

- a. Click the No Changes Required button.
- b. Click the Yes button to confirm.
- 6. To save the changes without submitting them, click the Save Draft button to display the Providers - Self Update page with an icon in the Census Information column to indicate that the census has been updated but not submitted, as shown in the following graphic:

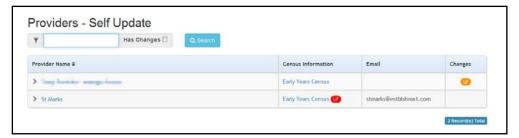

To view the changes and make further updates, click the Early Years Census link.

- 7. To submit the changes, click the **Submit** button to display a verification message.
- 8. Click the Yes button to confirm.

**NOTES:** If the provider selects (ticks) the **Continuously Open** check box, any opening and closing times entered are cleared and the fields are disabled.

When the provider clicks the **Yes** button to confirm the changes, if the configuration value for **Review Early Years Census Submissions** is set to **On**, the pending changes icon is displayed on the **Providers - Self Update** page and the Local Authority needs to approve the changes. If the configuration value is set to **Off**, the changes are immediately saved in the database.

The provider can make changes to the census details after submitting them as long as the census window is still open (**Show Early Years Census** configuration value is set to **On**).

For more information, see Configuring the Self Update Portal on page 16.

# **Viewing Sent Messages**

When the provider clicks the **Self Update** tile on the Welcome page, any messages sent to them are displayed in the **My Messages** panel.

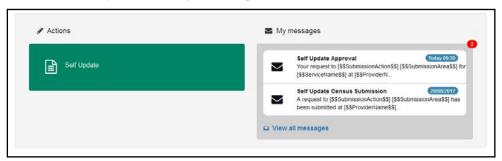

To view the details, select a message to display the **My Messages** page.

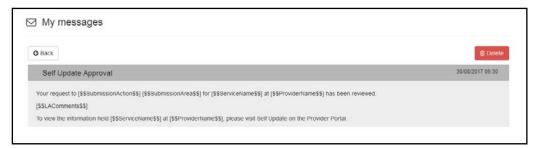

Alternativley, to view a list of messages, click the View all messages link.

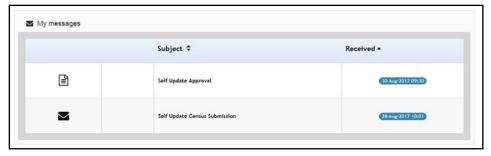

If required, click a heading to sort the list.

# **Viewing Service Details**

Providers can use the Self Update portal to view the details held about their services. The Local Authority can use the Self Update Configuration page to determine which information is displayed. For more information, see <u>Configuring the Self Update Portal</u> on page 16.

# **Viewing Providers and Services**

To view the details currently held about your services:

1. Select the **Self Update** tile on the Welcome page to display the available **Actions** and any messages that have been sent.

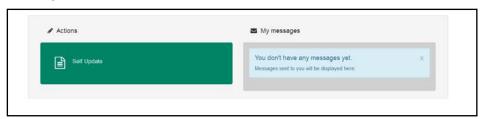

2. Select the **Self Update** tile to display the **Providers - Self Update** page with a list of providers to which you have access. For information about managing access to services, see <u>Managing User Accounts</u> on page 6.

**NOTE:** If you only have access to one provider, the **Services - Self Update** page is displayed with a list of services at that provider.

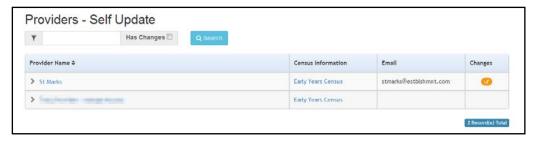

- If required, enter one or more characters into the search and click the Search button to filter the list.
- 4. Click the link for the required provider to display the **Services Self Update** page with a list of services for this provider.

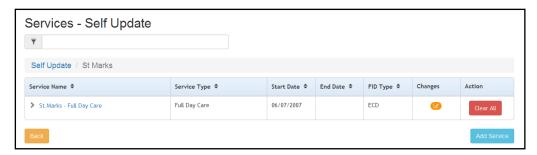

**NOTE:** If the required service is not listed, it can be added by clicking the **Add Service** button. For more information, see <u>Adding a Service</u> on page 70.

# **Viewing Service and Consent Details**

**NOTE:** The **Consent** tab is only displayed if the Local Authority has set the **Configuration Value** to **On** via the **Configuration** page. For more information, see <u>Configuring the Self Update Portal</u> on page 16.

To view service and consent details for a provider:

- 1. Select the required provider to view a list of services. For information about using the Self Update Provider Portal to view your services, see <u>Viewing Providers and Services</u> on page 44.
- 2. Click the link for the required service to display the **Service Details** tab.

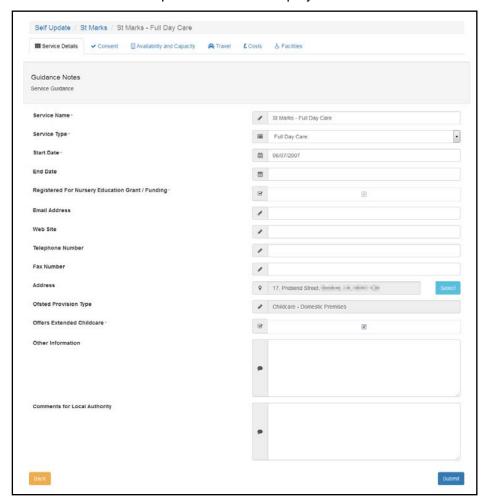

3. If required, select the **Consent** tab to display the consent to share information about the service.

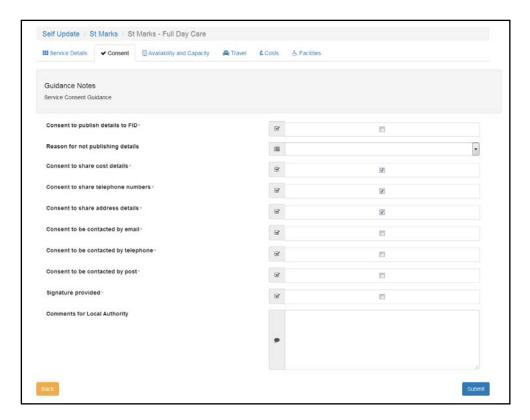

# **Viewing Availability and Capacity**

**NOTE:** The **Availability and Capacity** tab is only displayed if the Local Authority has set the **Configuration Value** to **On** via the **Configuration** page. For more information, see <u>Configuring the Self Update Portal</u> on page 16.

To view the current availability and capacity details held for the service:

1. View the basic details for the service and select the **Availability and Capacity** tab. For more information, see <u>Viewing Service and Consent Details</u> on page *45*.

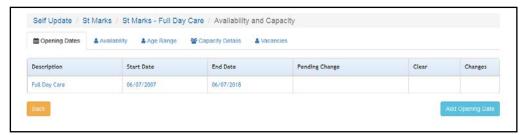

2. To view opening dates, click the link for the required record to display the **Opening Dates**, **Opening Times** and **Opening Times Exceptions**.

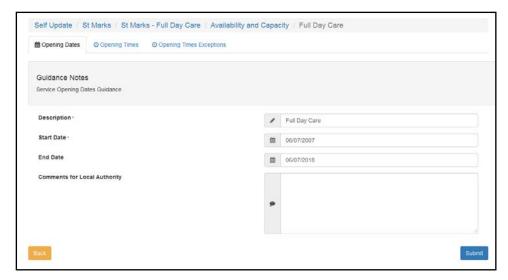

For more information, see Viewing Opening Dates, Times and Exceptions on page 49.

To view the information held about the number of weeks and when the service is available, select the Availability tab.

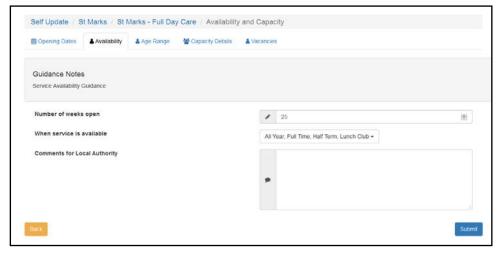

4. To view details about the minimum and maximum ages and funding status for each age group at the service, select the **Age Range** tab.

#### Using the Self Update Provider Portal

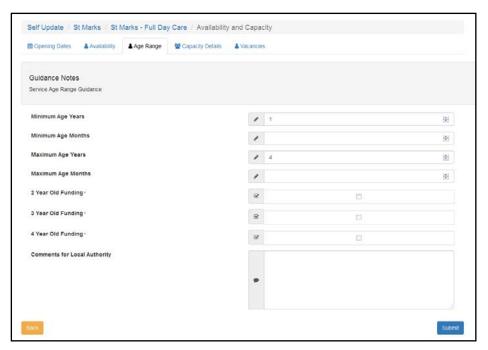

5. To view numbers on the waiting list, vacancies and capacity for each age range at the service, select the **Capacity Details** tab.

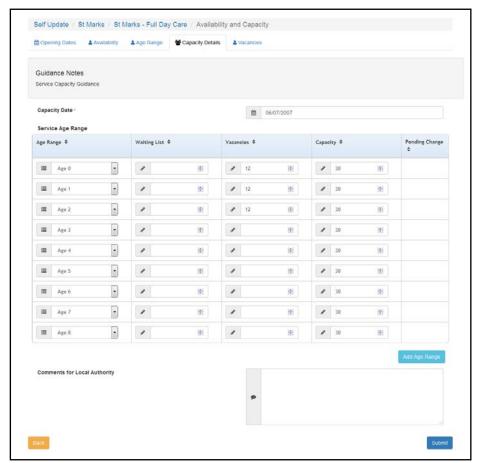

6. To view the information currently held about whether the service can be contacted for vacancy details, whether there are immediate vacancies and whether there is a waiting list at the service, select the **Vacancies** tab.

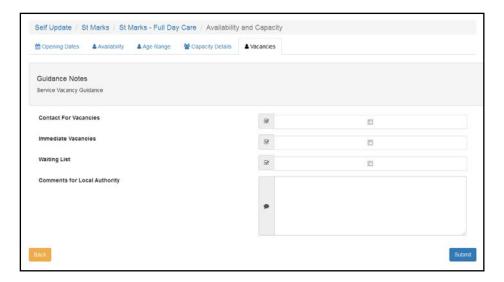

### Viewing Opening Dates, Times and Exceptions

To view the information currently held regarding dates and times that the service is open:

1. View the basic details for the service and select the **Availability and Capacity** tab. For more information, see <u>Viewing Service and Consent Details</u> on page 45.

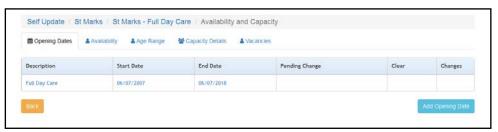

2. Click the required **Description** link to display the **Opening Dates** tab.

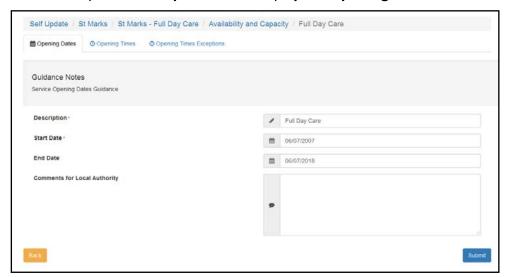

3. To view opening times, select the **Opening Times** tab.

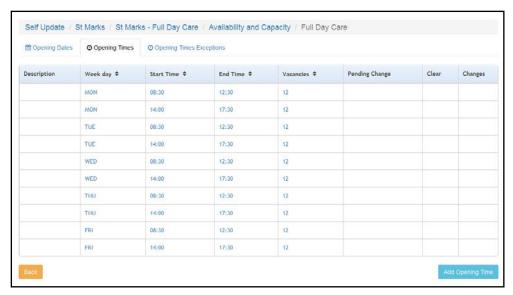

4. To view exceptions to opening times, select the **Opening Times Exceptions** tab.

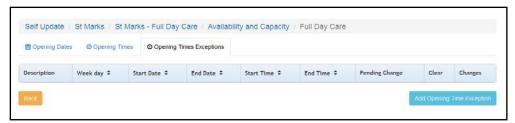

# **Viewing Travel, Costs and Facilities**

**NOTE:** The **Travel, Costs and Facilities** tabs are only displayed if the Local Authority has set the **Configuration Value** to **On** via the **Configuration** page. For more information, see <u>Configuring the Self Update Portal</u> on page 16.

- 1. View the basic details for the service. For more information, see <u>Viewing Service and Consent Details</u> on page *45*.
- 2. To view details about parking, own transport and travel information, select the **Travel** tab and ensure that the **Travel Details** sub tab is selected.

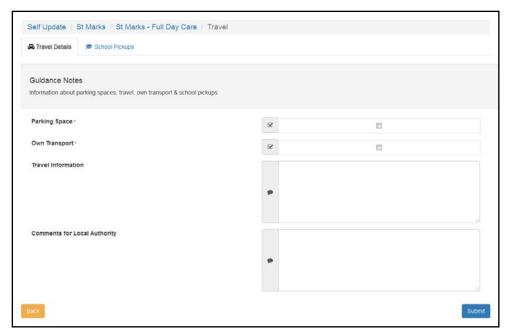

3. To view information about school pickups, select the **School Pickups** sub tab.

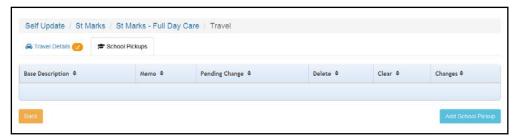

 To view details of service charges, select the Costs tab and ensure that the Service Charges sub tab is selected.

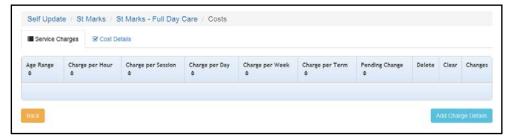

- 5. To view details of costs and Sibling Discount:
  - a. Select the Costs tab.
  - b. Select the Cost Details sub tab.

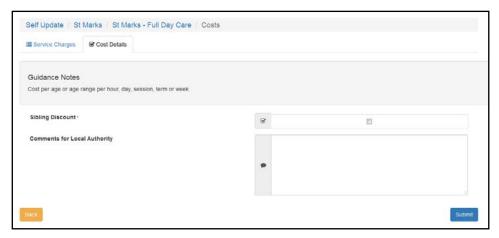

6. To view details of the facilities supported by the provider, select the Facilities tab.

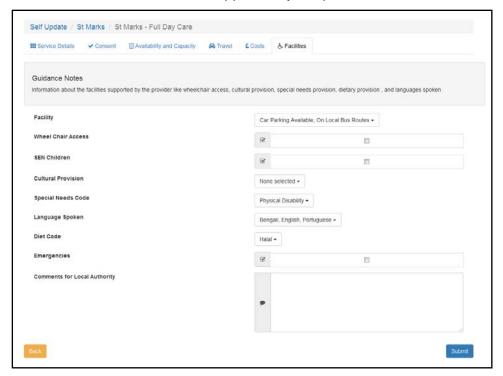

# **Updating Service Details**

#### Introduction

The provider can use the Self Update portal to make changes to the details that are currently held about their services. After making the required changes, they submit them for approval by the Local Authority.

The Local Authority administrator uses the **Self Update - General Configuration** page to determine which information can be updated. For more information, see <u>Configuring the Self Update Portal</u> on page *16*.

If email feedback is enabled on the **Self Update - General Configuration** page, an email is sent to the specified email address whenever a provider submits a change. The Self Update portal sends the email using the details in **The self update email address** option as the **From** address. For more information, see <u>Configuring the Self Update Portal</u> on page *16*.

The email contains the following information:

A request to [Create/Update/Delete] [Submission area e.g. Service Details] has been submitted to [Service name] at [Provider name].

[Comments for Local Authority]

Services can be accessed through Self Update.

**NOTE:** The details in italics vary depending on the type of submission and area of Early Years being changed. The email subject, content and layout can be changed on the **Self Update On Submit Email Template** page via **Provider Portal | Administration | Site Setup | Message Templates**. For more information, see <u>Message Templates</u> on page 5.

# **Updating Service Basic Details**

To make changes to the service details currently held by the Local Authority:

1. View the service details. For more information, see <u>Viewing Service and Consent Details</u> on page *45*.

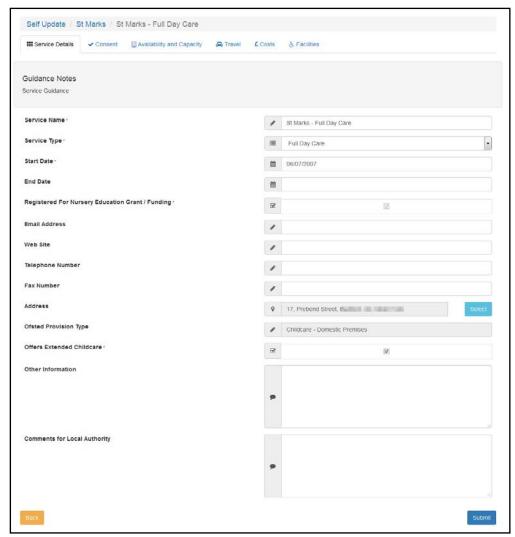

- 2. Make one or more changes to the **Service Details**:
  - a. Enter a Service Name, Start Date or End Date.
  - b. Select a **Service Type** (*Table ID: 0423*).
  - c. Enter one or more of the following contact information:
    - Email Address

- Web Site address
- Telephone Number
- Fax Number.
- d. Click the **Select** button to open the **Address Search** and select an address or add a new address. For more information, see <u>Selecting an Address</u> on page *54*.
- e. Select or deselect the Offers Extended Childcare check box.

**NOTE:** If extended hours are already recorded for the current term and this check box is deselected, when the change is approved it will only affect future terms with no extended hours recorded.

- f. Enter Other Information and Comments for Local Authority.
- Click the Submit button.

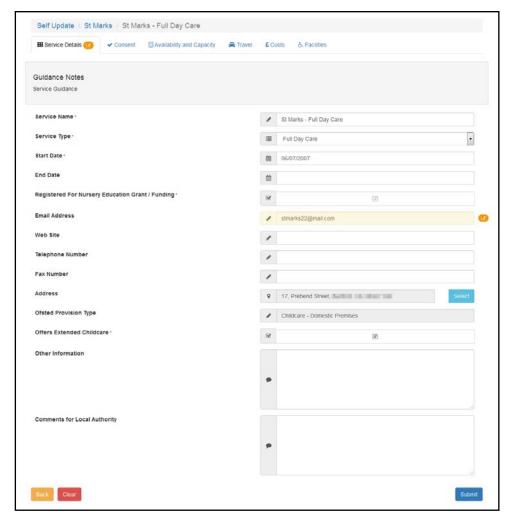

The updated fields are highlighted and the **Pending changes** icon is displayed on the tab and next to the fields that have been changed. The **Clear** button is displayed to enable the submitted changes to be cleared. For more information, see <u>Clearing Submitted Changes</u> on page 72.

# Selecting an Address

1. Click the **Select** button to display the **Search Addresses** dialog.

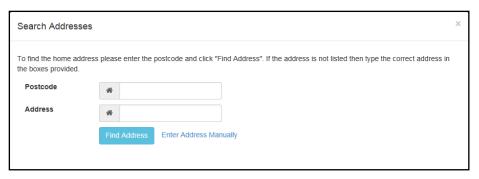

- 2. To find an existing address:
  - a. Enter 2 or more characters of the **Postcode** and click the **Find Address** button to list matching addresses.
  - b. Select the required address.

Alternatively, if the required address is not listed:

a. Click the Enter Address Manually button to display the blank address fields.

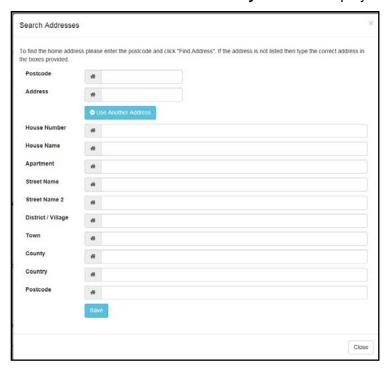

- b. Enter the address.
- c. Click the Save button.

The new address is highlighted on the **Basic Details** tab.

# **Updating Consent Details**

The provider can update the details that control the consent to share information about the service by selecting or deselecting the check boxes. They can also add comments.

1. View the service details and select the **Consent** tab to display the details currently held for the service. For more information, see <u>Viewing Service and Consent Details</u> on page *45*.

#### Using the Self Update Provider Portal

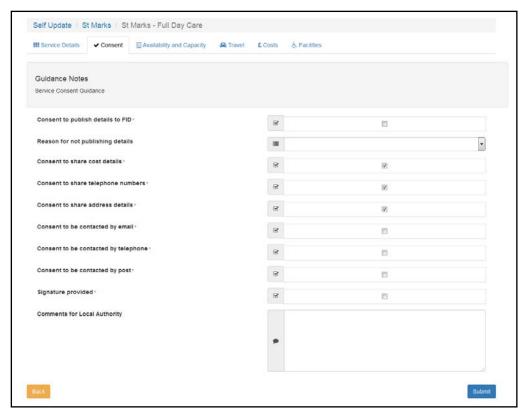

- 2. To change the consent details:
  - a. Select or deselect one or more of the check boxes.
  - b. If required, select a **Reason for not publishing details** from the drop-down list (*Table ID:* 1116).
  - c. If required, enter Comments for Local Authority.
- 3. Click the **Submit** button.

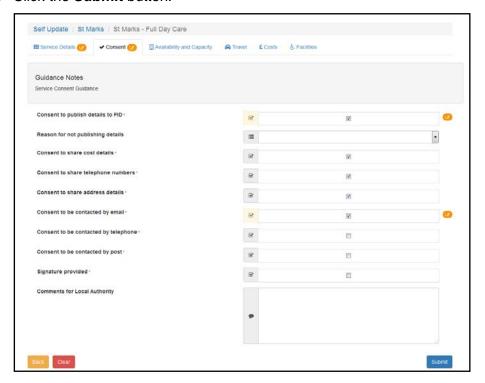

The updated fields are highlighted and the **Pending changes** icon is displayed on the tab and next to the fields that have been changed. The **Clear** button is displayed to enable the submitted changes to be cleared. For more information, see <u>Clearing Submitted Changes</u> on page 72.

# **Updating Availability and Capacity Details**

Information about when the service is available, the age ranges accepted, capacity, vacancies and waiting list can be updated by the provider.

When changes are submitted, if email feedback is enabled on the **Self Update General Configuration** page, an email will sent to the email address specified. For more information, see Configuring the Self Update Portal on page *16*.

### Adding a New Opening Date

 View the basic details for the service and select the Availability and Capacity tab. For information about how to view the service details, see <u>Viewing Service and Consent Details</u> on page 45.

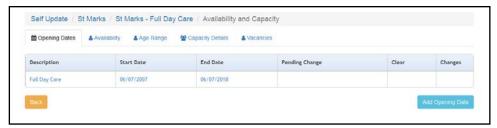

- 2. To add a new opening date:
  - a. Click the **Add Opening Date** button to display the **Opening Dates** tab.
  - b. Enter a **Description** and a **Start Date**.
  - c. If required, enter an End Date.
  - d. If required, enter Comments for Local Authority.
  - e. Click the **Submit** button.

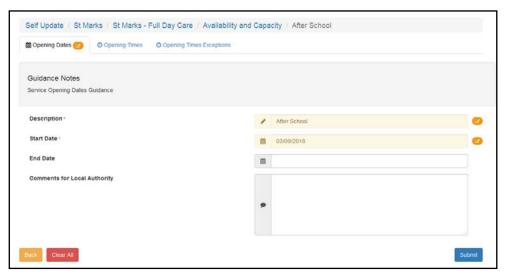

The **Pending changes** icon is displayed on the tab and next to the fields that have been changed. The **Clear All** button is displayed to enable the submitted changes for this item and all associated records to be cleared. For more information, see <u>Clearing All Related Changes</u> on page 72.

To add new opening times for the opening date:

a. Select the **Opening Times** tab.

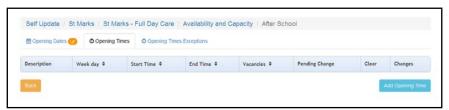

b. Click the **Add Opening Times** button to display the **New** opening times page.

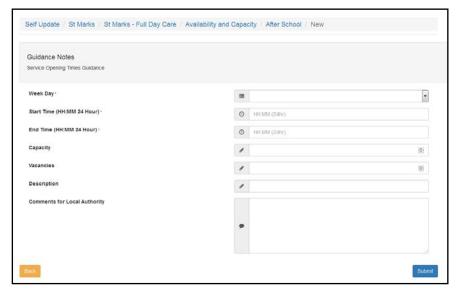

- c. Enter the opening times for this opening date.
- d. Click the Submit button.

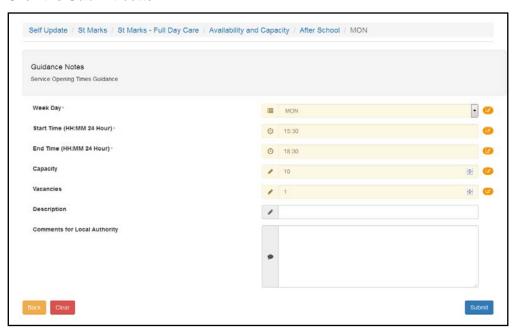

The updated fields are highlighted and the **Pending changes** icon is displayed on the tab and next to the fields that have been changed. The **Clear** button is displayed to enable the submitted changes to be cleared. For more information, see <u>Clearing Submitted Changes</u> on page 72.

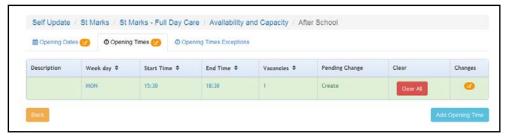

- 4. If required, add exceptions to the opening times for this opening date:
  - a. Select the **Opening Times Exceptions** tab.

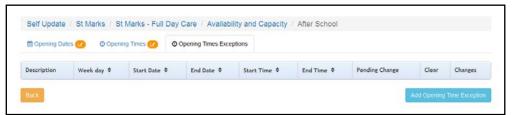

b. Click the **Add Opening Times Exception** button to display the **New** opening times exceptions page.

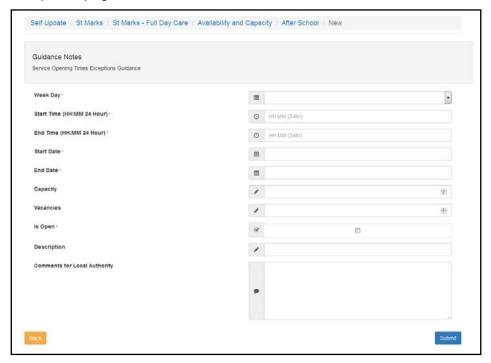

- c. Enter the opening times exceptions for this opening date.
- d. Click the **Submit** button.

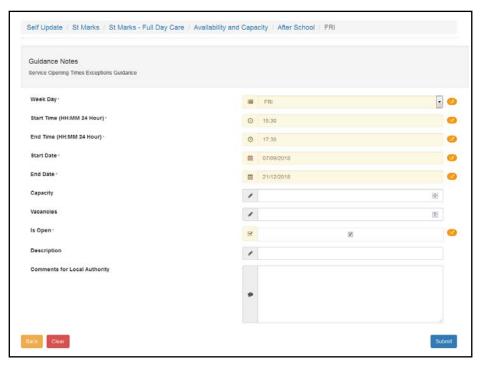

The updated fields are highlighted and the **Pending changes** icon is displayed on the tab and next to the fields that have been changed. The **Clear** button is displayed to enable the submitted changes to be cleared. For more information, see <u>Clearing Submitted Changes</u> on page 72.

### Updating an Existing Opening Date

To update the opening and closing dates, opening times and opening time exceptions for the service:

1. View the basic details for the service and select the **Availability and Capacity** tab. For information about how to view the service details, see <u>Viewing Service and Consent Details</u> on page *45*.

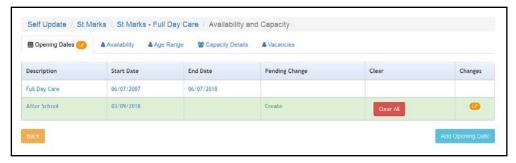

- 2. To update existing opening dates:
  - a. Click the link on the opening dates description to display the **Opening Dates** tab.

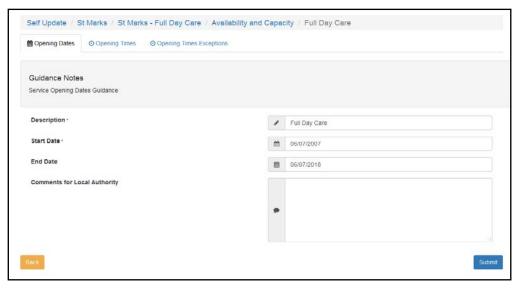

- b. If required, select the **Opening Times** or **Opening Times Exceptions** tab.
- c. Make changes to the current information.
- d. Click the Submit button.

#### Updating the Availability of the Service

To update the information about when the service is open and available:

- 1. View the basic details for the service and select the **Availability and Capacity** tab. For information about how to view the service details, see <u>Viewing Service and Consent Details</u> on page *45*.
- 2. To update availability:
  - a. Select the **Availability** tab.

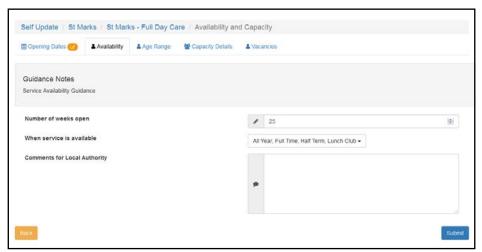

- b. Enter the required information.
- c. Click the Submit button.

### Updating Age Ranges at the Service

To update the minimum and maximum age range and funding details for the service:

1. View the basic details for the service and select the **Availability and Capacity** tab. For more information, see Viewing Service and Consent Details on page 45.

2. Select the Age Range tab.

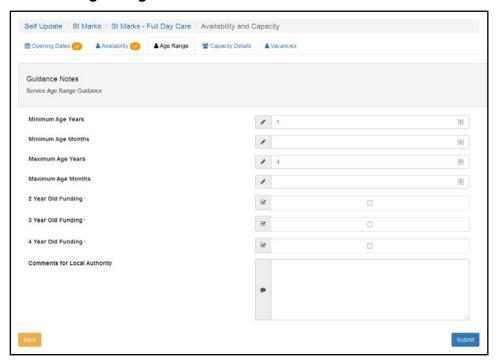

- 3. Enter the required information.
- 4. Click the **Submit** button.

### Updating the Capacity Details for the Service

To update the capacity information, including the number of vacancies and waiting list numbers for each age range at the service:

- 1. View the basic details for the service and select the **Availability and Capacity** tab. For more information, see <u>Viewing Service and Consent Details</u> on page *45*.
- 2. Select the Capacity Details tab.

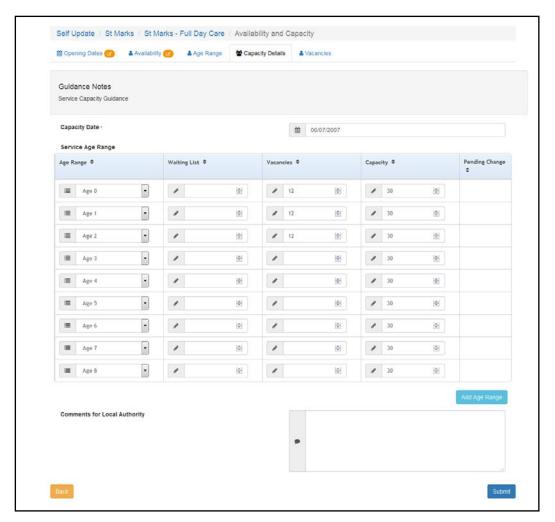

- 3. Make changes to the current information.
- 4. If required, to add a new age range:
  - a. Click the Add Age Range button.

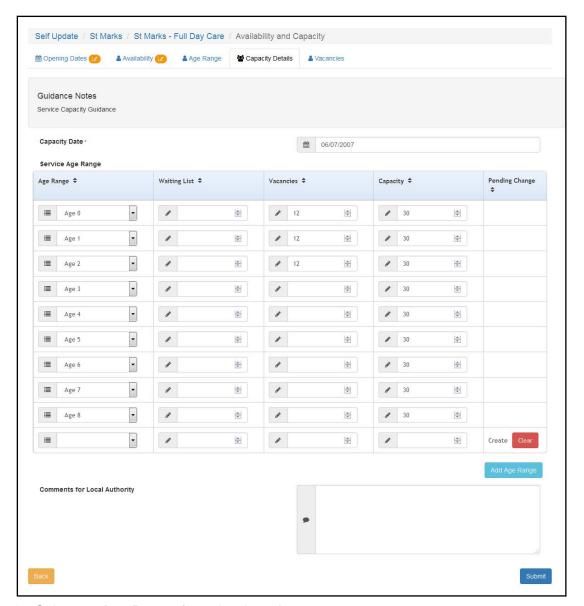

- b. Select an Age Range from the drop-down.
- c. Enter the capacity details for the new age range.
- d. Click the Create button.
- 5. Click the **Submit** button.

The updated fields are highlighted and the **Pending changes** icon is displayed on the tab and next to the fields that have been changed. The **Clear** button is displayed to enable the submitted changes to be cleared. For more information, see <u>Clearing All Related Changes</u> on page 72.

### Updating the Vacancy Details

To update the information about vacancies, including contacting the service about vacancies and whether the service has a waiting list:

- View the basic details for the service and select the Availability and Capacity tab. For more information, see <u>Viewing Service and Consent Details</u> on page 45.
- 2. Select the Vacancies tab.

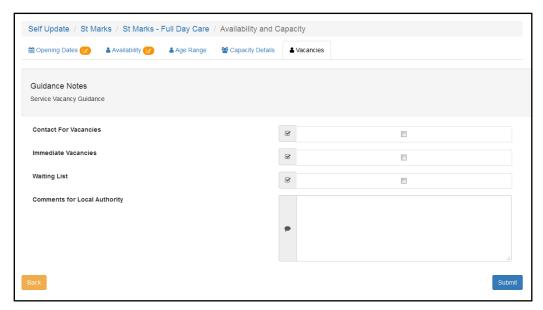

- 3. If required, select or deselect the check boxes and enter comments.
- 4. Click the Submit button.

The updated fields are highlighted and the **Pending changes** icon is displayed on the tab and next to the fields that have been changed. The **Clear** button is displayed to enable the submitted changes to be cleared. For more information, see <u>Clearing Submitted Changes</u> on page 72.

# **Updating Travel Information**

Travel information and details of school pickups for the service are updated via the **Travel** tab.

- 1. View the basic details for the service and select the **Travel** tab. For information about how to view the service details, see <u>Viewing Service and Consent Details</u> on page *45*.
- 2. To update details about parking spaces, own transport and travel:
  - a. Select the Travel Details sub-tab.

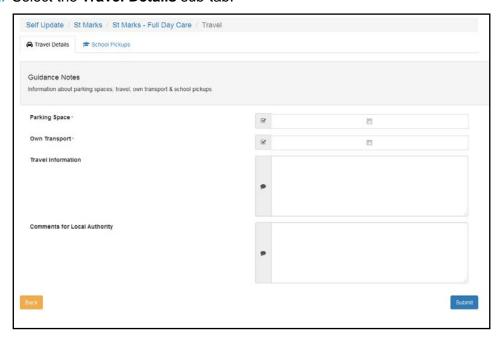

- b. If required, select or deselect the check boxes, enter **Travel Information** and comments.
- c. Click the Submit button.

- 3. To add a new school pickup:
  - a. Select the School Pickups sub-tab.

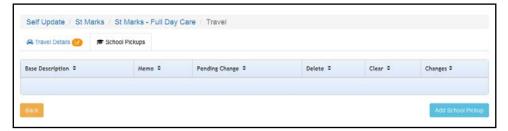

b. Click the Add School Pickup button.

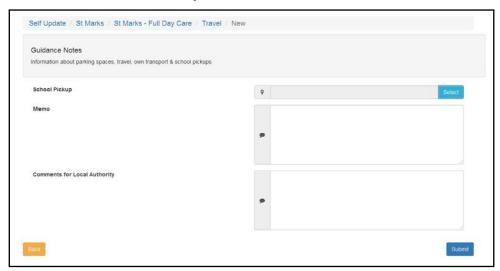

c. Click the **Select** button to display the **Select School Pickup** dialog.

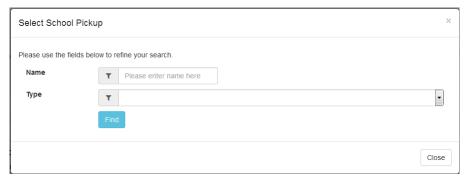

d. Enter search details for the required school and click the **Find** button.

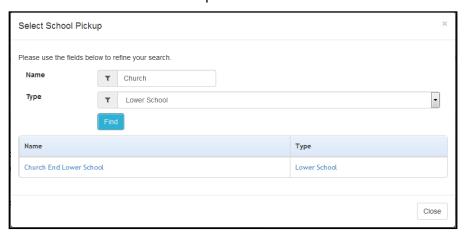

e. Select the required school in the list.

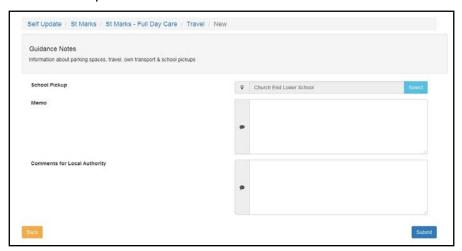

- f. If required, add a Memo and comments.
- g. Click the Submit button.

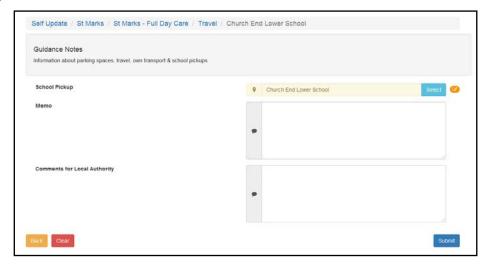

# **Updating Service Charges**

Service charges for each age group are updated via the **Service Charges** sub-tab.

- 1. Select the required provider to view a list of services. For information about using the Self Update Provider Portal to view your services, see <u>Viewing Providers and Services</u> on page 44.
- 2. Click the link for the required service to display the **Basic Details** tab.
- 3. To add new service charges:
  - a. Select the Costs tab to display the Service Charges sub-tab.

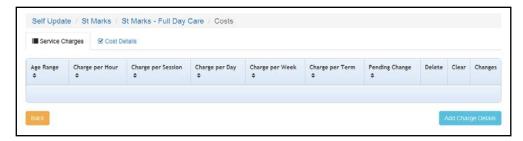

b. Click the Add Charge Details button.

#### Using the Self Update Provider Portal

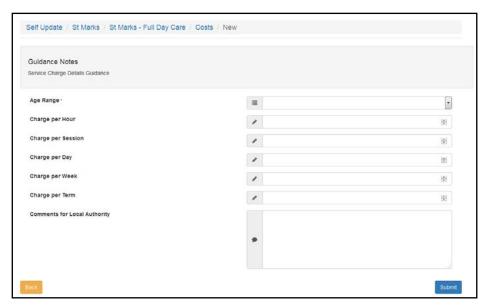

- c. Select an Age Range from the drop-down.
- d. If required, enter charges and comments.
- e. Click the Submit button.
- 4. To update service charges:
  - a. Select the **Costs** tab to display the **Service Charges** sub-tab.

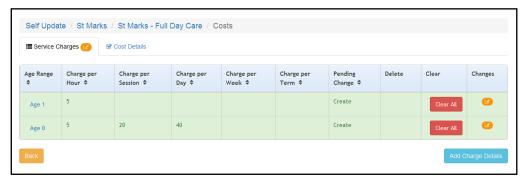

b. Select the required **Age Range** to display the details.

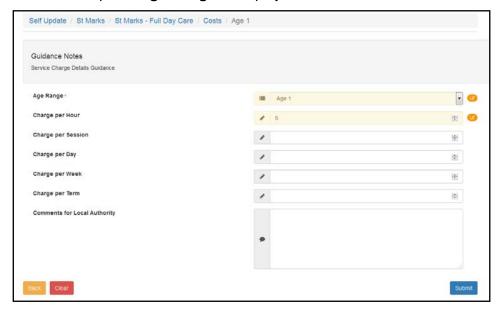

- c. Update the required details.
- d. Click the Submit button.

# **Updating Cost Details**

Cost details are updated via the Cost Details sub-tab.

- Select the required provider to view a list of services. For information about using the Self Update Provider Portal to view your services, see <u>Viewing Providers and Services</u> on page 44.
- 2. Click the link for the required service to display the **Basic Details** tab.
- 3. Select the Costs tab.
- Select the Cost Details sub-tab.

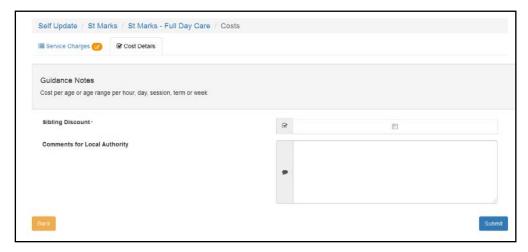

- 5. If required, select or deselect the **Sibling Discount** check box and add comments.
- 6. Click the Submit button.

# **Updating Facilities**

The facilities supported at the service are updated via the **Facilities** tab.

- 1. Select the required provider to view a list of services. For information about using the Self Update Provider Portal to view your services, see <u>Viewing Providers and Services</u> on page 44.
- 2. Click the link for the required service to display the **Basic Details** tab.
- 3. Select the Facilities tab.

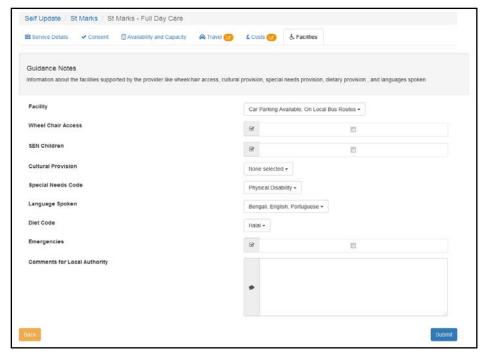

- If required, select or deselect the check boxes, select from the drop-down lists and enter comments.
- 5. Click the Submit button.

# **Adding a Service**

The ability for providers to add new services is enabled or disabled via the **Self Update - General Configuration** page. If **Enable provider users to add services** is set to **On**, a provider can add a new service. For more information, see <u>Configuring the Self Update Portal</u> on page *16*.

To add a new service:

1. View a list of services for the provider. For information about using the Self Update Provider Portal to view your services, see <u>Viewing Service Details</u> on page 44.

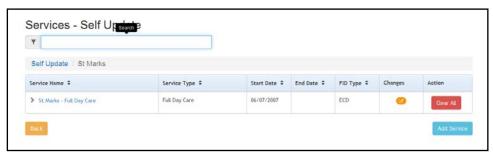

2. Click the Add Service button to display the New Service page.

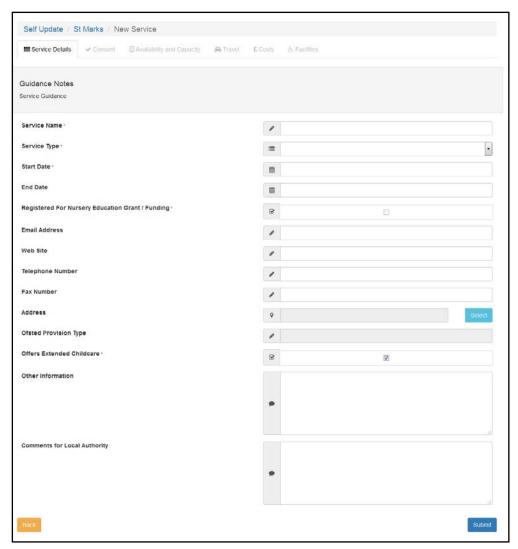

- 3. Enter a Service Name.
- 4. Enter a Start Date.
- 5. Select **Service Type** (*Table ID: 0423*)
- 6. If required, select the Registered For Nursery Education Grant/Fund check box.
- 7. If required, enter one or more of the following contact information:
  - Email Address
  - Web Site address
  - Telephone Number
  - Fax Number.
- 8. If required, click the **Select** button to open the **Address Search** and select an address. For more information, see <u>Selecting an Address</u> on page *54*.
- 9. If required, enter remaining details:
  - Ofsted Provision Type
  - Other Information
  - Comments for Local Authority.
- 10. Click the Submit button.

# **Clearing Submitted Changes**

If a provider has submitted changes but the Local Authority has not approved them, they can be cleared.

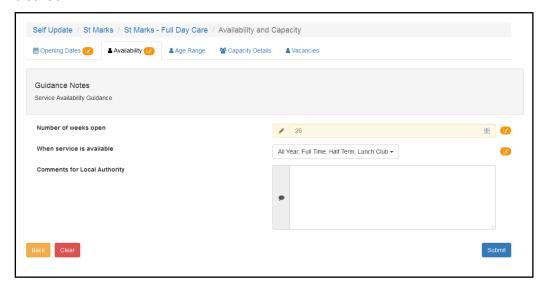

To clear submitted changes and remove the **Pending changes** icon from the tab, click the **Clear** button.

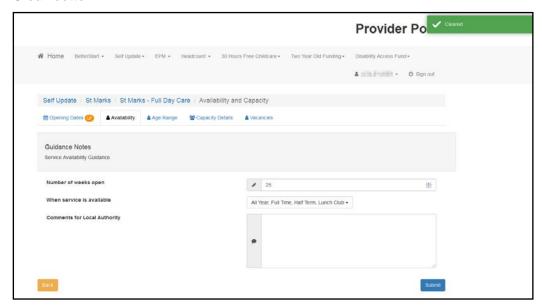

# **Clearing All Related Changes**

If there are pending changes for related records, they can all be cleared at once.

For example, to clear all changes for a new opening date:

1. View the availability and capacity details currently held for the service. For more information, see Viewing Availability and Capacity on page 46.

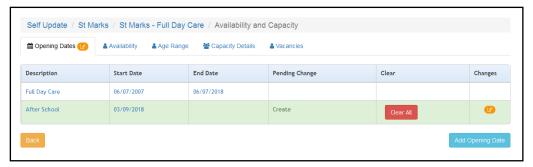

2. Click the Clear All button.

Using the Self Update Provider Portal

# Index

| address search                 | 54     |
|--------------------------------|--------|
| administraion                  |        |
| edit provider updates          | 28     |
| administration                 |        |
| approve provider updates       | 26     |
| overwrite provider updates     | 27     |
| provider self updates          | 19     |
| reject provider updates        | 30     |
| sending messages               | 31     |
| configure text                 | 4      |
| current users                  | 9      |
| email update                   | 9      |
| guidance notes                 | 12     |
| messages                       |        |
| templates                      | 5      |
| password reset                 | 10, 38 |
| permissions                    | 10     |
| portal logging in              | 37     |
| portal user account activation | 37     |
| provider                       |        |
| add a new service              | 70     |
| clear changes                  | 72     |
| updating service details       | 52     |
| viewing and updating census    | 40     |
| viewing messages               | 43     |
| viewing service details        | 44     |
| providers - view services      | 39     |
| registered users               | 9      |
| reset inactive account         |        |
| secret question reset          | 38     |
| SUPP configuration             | 16     |
| scheduled task                 | 17     |
| text customisation             | 4      |
| two step verification          | 7, 39  |
| user access                    | 8, 9   |
| user access to services        | 8      |
| user accounts                  | 6      |
| user funded services           | 8      |
| user name retrieval            | 37     |